### <span id="page-0-0"></span>Bilder mit dem Gimp bearbeiten

Peter Willadt

2018-02-27

Peter Willadt [Bilder mit dem Gimp bearbeiten](#page-124-0)

K ロ ▶ K 個 ▶ K 로 ▶ K 로 ▶ 트론 는 19 Q @

## Geplante Themen

- Bildbearbeitung wofür und wann nicht?
- **•** Scans und Fotos aufbereiten und ausgeben
- Retusche
- Hervorheben und Freistellen

(□ ) ( ) +

K 로 K K 로 K 코(로 K) Q Q Q

### Vorbereitungen

- Gehen Sie im Startmenü auf *Computer* und klicken Sie sich zum Tausch-Laufwerk I: durch.
- Kopieren Sie den Inhalt des Ordners *Gimp\Beispiel* in Ihre »Eigenen Dateien« oder auf Laufwerk H: Diese Dateien brauchen Sie heute noch.
- Falls Sie Gimp noch nicht zuhause haben: Kopieren Sie den Inhalt des Ordners *Gimp\Install* auf Ihren Stick.
- Falls Sie weiteren Schulungsbedarf haben: Kopieren Sie den Inhalt des Ordners *Gimp\Kurs* auf Ihren Stick.

**KERKER EE KAAR** 

[Bildquellen](#page-43-0) [Drucken und Exportieren](#page-77-0) [Retusche](#page-86-0) [Betonen und freistellen](#page-93-0) [Grund-Operationen](#page-98-0) [Farbkorrektur](#page-122-0)

[Einsatzgebiete und Alternativen](#page-3-0) [GIMP bedienen](#page-19-0)

### <span id="page-3-0"></span>Bildbearbeitung – Einsatz

### Stärken

- **•** Bearbeitung vorhandener Bilder
- weiche Farbübergänge
- **o** fotorealistische Anmutung
- **o** intuitive Werkzeugbedienung
- weit verbreitete Dateiformate

### Schwächen

- begrenzte Auflösung
- Objekte nur eingeschränkt verfügbar
- **o** große Bilder brauchen viel Speicherplatz

K ロ > K 個 > K 로 > K 로 > 트립 = K) Q @

[Bildquellen](#page-43-0) [Drucken und Exportieren](#page-77-0) [Retusche](#page-86-0) [Betonen und freistellen](#page-93-0) [Grund-Operationen](#page-98-0) [Farbkorrektur](#page-122-0)

[Einsatzgebiete und Alternativen](#page-3-0) [Installation](#page-17-0) [GIMP bedienen](#page-19-0)

# Typische Einsatzbereiche

- **•** Eingescanntes Material
- **o** Digitale Fotos
- Farbübergänge, Effekte
- Bilder für das WWW

K ロ > K 何 > K 로 > K 로 > 트리드 K) 9,0

[Einsatzgebiete und Alternativen](#page-3-0) [GIMP bedienen](#page-19-0)

### Alternative: Malprogramme

- Malprogramme simulieren den Einsatz künstlerischer Medien wie zum Beispiel Ölfarbe Produktbeispiele: *ArtRage*, *Painter*
- Spezialprogramme für spezielle Effekte: Beispiel *Manga Studio* für Comics

 $\overline{AB}$  )  $\overline{AB}$  )  $\overline{AB}$  )  $\overline{AB}$  )  $\overline{AB}$   $\overline{BC}$ 

[Bildquellen](#page-43-0) [Drucken und Exportieren](#page-77-0) [Retusche](#page-86-0) [Betonen und freistellen](#page-93-0) [Grund-Operationen](#page-98-0) [Farbkorrektur](#page-122-0)

[Einsatzgebiete und Alternativen](#page-3-0) **[Installation](#page-17-0)** [GIMP bedienen](#page-19-0)

### Alternative: Vektorgrafik

÷,

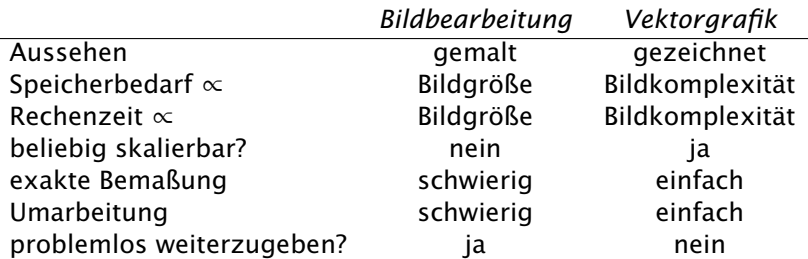

K ロ ▶ K 個 ▶ K 로 ▶ K 로 ▶ 트론 는 19 Q @

[Bildquellen](#page-43-0) [Drucken und Exportieren](#page-77-0) [Retusche](#page-86-0) [Betonen und freistellen](#page-93-0) [Grund-Operationen](#page-98-0) [Farbkorrektur](#page-122-0)

[Einsatzgebiete und Alternativen](#page-3-0) [Installation](#page-17-0) [GIMP bedienen](#page-19-0)

## Querverbindungen

- Vektorgrafik als Bitmap exportieren (funktioniert gut)
- Bitmap vektorisieren (schwierig)
- Hybrid-Software wie z.B. Xara

( □ ) ( <sub>□</sub> )

ㅋ 로 ▶ ㅋ 로 ▶ 그로!ㅋ ⊙ 여 ⊙

[Einsatzgebiete und Alternativen](#page-3-0) [GIMP bedienen](#page-19-0)

### Aber ich will. . .

. . . mein Logo mit einer Bildbearbeitung machen

(wegen der tollen Effekte)

- Erstellen Sie Ihr Logo in hoher Auflösung und skalieren Sie es bei Bedarf herunter *oder*
- Erstellen Sie Ihr Logo in verschiedenen Auflösungen, z.B. 300 Pixel breit für WWW und Briefpapier und 2000 Pixel breit für's Plakat

KID KAR KERKER EN AGO

[Bildquellen](#page-43-0) [Drucken und Exportieren](#page-77-0) [Retusche](#page-86-0) [Betonen und freistellen](#page-93-0) [Grund-Operationen](#page-98-0) [Farbkorrektur](#page-122-0)

[Einsatzgebiete und Alternativen](#page-3-0) [Installation](#page-17-0) [GIMP bedienen](#page-19-0)

### Bildbearbeitungs-Software

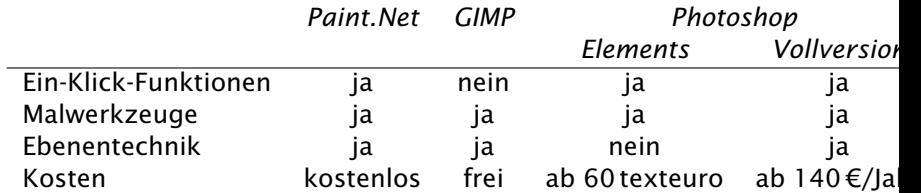

K ロ ▶ K 個 ▶ K 로 ▶ K 로 ▶ 트론 는 19 Q @

[Bildquellen](#page-43-0) [Drucken und Exportieren](#page-77-0) [Retusche](#page-86-0) [Betonen und freistellen](#page-93-0) [Grund-Operationen](#page-98-0) [Farbkorrektur](#page-122-0)

[Einsatzgebiete und Alternativen](#page-3-0) [Installation](#page-17-0) [GIMP bedienen](#page-19-0)

## Gimp: Schwächen

- **•** eigenwillige Bedienung
- **bei manchen Operationen langsam**
- **Textwerkzeug noch nicht ausgereift**

( □ ) ( <sub>□</sub> )

K 로 K K 로 K 코(로 K) Q Q ⊙

[Bildquellen](#page-43-0) [Drucken und Exportieren](#page-77-0) [Retusche](#page-86-0) [Betonen und freistellen](#page-93-0) [Grund-Operationen](#page-98-0) [Farbkorrektur](#page-122-0)

[Einsatzgebiete und Alternativen](#page-3-0) [GIMP bedienen](#page-19-0)

# Photoshop oder Gimp?

### Photoshop

- **Produktion für die** Druckerei (CMYK)
- **o** sehr viel Literatur, Tutorials und Videos
- **•** Berufsziel Grafiker
- Automatiken *und* Werkzeuge verfügbar
- Unzahl an Plugins

### Gimp

- **•** kostenlos und frei
- o viel Literatur, Tutorials und Videos
- plattform-übergreifend (Windows, Apple, Linux)

4 ロ > 4 何 > 4 ヨ > 4 ヨ > ヨ ヨ > 9 Q (^

**•** programmierbar und erweiterbar

[Einsatzgebiete und Alternativen](#page-3-0) [GIMP bedienen](#page-19-0)

## Kontrollfragen

- **Ich will rote Augen wegmachen und Bilder drehen, sonst** nichts
- **Ich will geometrische Zeichnungen machen**
- Ich arbeite viel mit Schrift
- Ich will Grafiker werden

( □ ) ( <sub>□</sub> )

**KERKER EE KAAR** 

[Einsatzgebiete und Alternativen](#page-3-0) [GIMP bedienen](#page-19-0)

# Kontrollfragen

- **Ich will rote Augen wegmachen und Bilder drehen, sonst** nichts *Verwenden Sie Paint.Net oder Photoshop Elements*
- **Ich will geometrische Zeichnungen machen**
- Ich arbeite viel mit Schrift
- Ich will Grafiker werden

**KERKER EE KAAR** 

4 何 ▶

[Einsatzgebiete und Alternativen](#page-3-0) [GIMP bedienen](#page-19-0)

# Kontrollfragen

- **Ich will rote Augen wegmachen und Bilder drehen, sonst** nichts *Verwenden Sie Paint.Net oder Photoshop Elements*
- **Ich will geometrische Zeichnungen machen** *Verwenden Sie ein Vektorgrafik-Programm*
- Ich arbeite viel mit Schrift
- Ich will Grafiker werden

**KERKER EE KAAR** 

[Einsatzgebiete und Alternativen](#page-3-0) [GIMP bedienen](#page-19-0)

# Kontrollfragen

- **Ich will rote Augen wegmachen und Bilder drehen, sonst** nichts *Verwenden Sie Paint.Net oder Photoshop Elements*
- **Ich will geometrische Zeichnungen machen** *Verwenden Sie ein Vektorgrafik-Programm*
- Ich arbeite viel mit Schrift *Verwenden Sie ein Vektorgrafik-Programm*
- Ich will Grafiker werden

**KERKER EE KAAR** 

[Einsatzgebiete und Alternativen](#page-3-0) [GIMP bedienen](#page-19-0)

# Kontrollfragen

- **Ich will rote Augen wegmachen und Bilder drehen, sonst** nichts *Verwenden Sie Paint.Net oder Photoshop Elements*
- **Ich will geometrische Zeichnungen machen** *Verwenden Sie ein Vektorgrafik-Programm*
- Ich arbeite viel mit Schrift *Verwenden Sie ein Vektorgrafik-Programm*
- Ich will Grafiker werden *Lernen Sie Photoshop*

**KERKER EE MAG** 

[Bildquellen](#page-43-0) [Drucken und Exportieren](#page-77-0) [Retusche](#page-86-0) [Betonen und freistellen](#page-93-0) [Grund-Operationen](#page-98-0) [Farbkorrektur](#page-122-0)

[Einsatzgebiete und Alternativen](#page-3-0) [Installation](#page-17-0) [GIMP bedienen](#page-19-0)

### <span id="page-17-0"></span>Hardware-Anforderungen

### Basis

- **•** einigermaßen aktueller Rechner
- **•** reichlich Hauptspeicher
- **a** ausreichend Festplattenplatz

### Profi

- **Grafikkarte statt** Chipsatzgrafik
- **•** Bildschirm mit großem Farbumfang, kalibrierbar

 $A \equiv \mathbb{R} \cup A \equiv \mathbb{R}$ 

 $E|E \cap Q$ 

- **[Grafiktablett](#page-125-0) oder** Touch-Bildschirm
- zweite Festplatte
- **Colorimeter**

4 D F

4 何 ▶

[Bildquellen](#page-43-0) [Drucken und Exportieren](#page-77-0) [Retusche](#page-86-0) [Betonen und freistellen](#page-93-0) [Grund-Operationen](#page-98-0) [Farbkorrektur](#page-122-0)

[Einsatzgebiete und Alternativen](#page-3-0) [Installation](#page-17-0) [GIMP bedienen](#page-19-0)

# Installation

- **Installieren Sie zuerst Ghostscript, dann GIMP** (wegen PostScript und PDF-Import)
- falls Sie nicht installieren möchten: Es gibt GIMP auch als Stick-Version
- Nach der Installation: Ressourcen zuweisen über *Bearbeiten/Einstellungen*

**KERKER BE KARA** 

 $\leftarrow$   $\leftarrow$   $\rightarrow$ 

[Einsatzgebiete und Alternativen](#page-3-0) [GIMP bedienen](#page-19-0)

### <span id="page-19-0"></span>In aller Kürze

- GIMP füllt den Bildschirm mit allerlei Fenstern.
- Fenster können getrennt oder gekoppelt werden.
- Wenn Sie ein Fenster nicht (wieder-)finden: über das Menü *Fenster* zurückholen.
- Lernen Sie Tastaturkürzel für effektives Arbeiten:
	- Strg-B holt den Werkzeugkasten nach vorne
	- Vollbild und Fenster neu anordnen mit F11
	- Zusatzfenster holen oder wegtun mit Tab

4 ロ > 4 何 > 4 ヨ > 4 ヨ > ヨ ヨ > 9 Q (^

[Bildquellen](#page-43-0) [Drucken und Exportieren](#page-77-0) [Retusche](#page-86-0) [Betonen und freistellen](#page-93-0) [Grund-Operationen](#page-98-0) [Farbkorrektur](#page-122-0)

[Einsatzgebiete und Alternativen](#page-3-0) [Installation](#page-17-0) [GIMP bedienen](#page-19-0)

# Übung: Fenster andocken

- Öffnen Sie das Histogramm
- Ziehen Sie das Histogramm in's Dock (im rot markierten Bereich anfassen)
- Ziehen Sie es wieder aus dem Dock heraus.

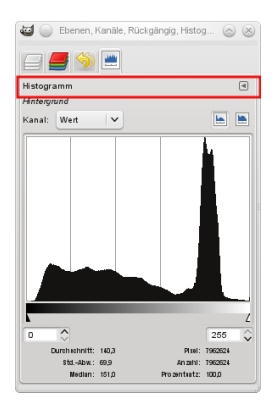

(□ ) ( ) +

**KERKER EE KAAR** 

[Bildquellen](#page-43-0) [Drucken und Exportieren](#page-77-0) [Retusche](#page-86-0) [Betonen und freistellen](#page-93-0) [Grund-Operationen](#page-98-0) [Farbkorrektur](#page-122-0)

[Einsatzgebiete und Alternativen](#page-3-0) [GIMP bedienen](#page-19-0)

# Einfaches Malen

### Freihand-Malen

- Normalfall: Pinsel (p)
- harte Kanten: Stift (n)
- Variable Deckkraft: Sprühpistole (a)
- Variable Strichbreite: Tintenfass (k)
- Farbwahl: Strg oder Pipette (o)

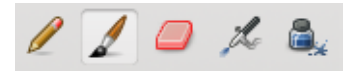

### gerade Linien

- Anfang anklicken
- Shift drücken und gedrückt halten
- **•** Ende anklicken
- **•** Strg begrenzt die möglichen Winkel

 $\overline{AB}$  )  $\overline{AB}$  )  $\overline{AB}$  )  $\overline{AB}$  )  $\overline{AB}$   $\overline{BC}$ 

[Bildquellen](#page-43-0) [Drucken und Exportieren](#page-77-0) [Retusche](#page-86-0) [Betonen und freistellen](#page-93-0) [Grund-Operationen](#page-98-0) [Farbkorrektur](#page-122-0)

[Einsatzgebiete und Alternativen](#page-3-0) [GIMP bedienen](#page-19-0)

## Einfaches Malen

### Rechtecke und Ellipsen

- Rechteck (r) oder Ellipse (e) markieren
- Bearbeiten/Auswahl nachziehen

### Radierer

- Radierer (E) ersetzt Farbe durch Transparenz
- Falls keine Transparenz möglich, wird Hintergrundfarbe aufgetragen
- **Hintergrundfarbe mit Strg aufpicken**

 $\mathbf{A} \equiv \mathbf{A} \times \mathbf{A} \equiv \mathbf{A}$ 

 $E|E \cap Q$ 

[Einsatzgebiete und Alternativen](#page-3-0) [GIMP bedienen](#page-19-0)

# Füllen

- Flood-Fill mit dem Eimer (B) Der Eimer ersetzt *eine* Farbe durch eine andere, begrenzt durch Auswahl *und* andere Farben
- Auswahl komplett füllen *Bearbeiten/mit Vordergrundfarbe füllen* (Strg ,) *Bearbeiten/mit Hintergrundfarbe füllen* (Strg .)
- Auswahl mit Muster komplett füllen
	- Muster bei den Einstellungen des Eimers wählen
	- dann *Bearbeiten/mit Muster füllen* (Strg ;)

 $\overline{AB}$  )  $\overline{AB}$  )  $\overline{AB}$  )  $\overline{AB}$  )  $\overline{AB}$   $\overline{BC}$ 

[Bildquellen](#page-43-0) [Drucken und Exportieren](#page-77-0) [Retusche](#page-86-0) [Betonen und freistellen](#page-93-0) [Grund-Operationen](#page-98-0) [Farbkorrektur](#page-122-0)

[Einsatzgebiete und Alternativen](#page-3-0) [GIMP bedienen](#page-19-0)

## Farbverlaufs-Füllung

- Auswahl machen
- Vorder- und Hintergrundfarbe wählen oder vorgegebenen Verlauf auswählen
- Verlauf (*`*) anwählen
- **In der Auswahl mit gedrückter Maustaste eine Linie** aufziehen der Farbverlauf orientiert sich an dieser Linie

KID KAR KERKER EN AGO

[Einsatzgebiete und Alternativen](#page-3-0) [GIMP bedienen](#page-19-0)

### Übung: Verkehrsschild basteln (i)

- *Datei/Neu* und Größe 200 × 500
- Zuerst den Pfeiler erstellen: Rechteckmaske r und passendes Rechteck
- **•** Farbverlauf  $\ell$  wählen, mit gedrückter Maustaste eine Linie von rechts nach links durch die Auswahl ziehen
- Ellipse e wählen, fest/Seitenverhältnis 1:1 einstellen, Schild aufziehen Tipp: Vielleicht kommen Sie mit *Aus der Mitte aufziehen* besser klar.

K 御 ▶ K 君 ▶ K 君 ▶ [君] # 19 9 0 0

[Bildquellen](#page-43-0) [Drucken und Exportieren](#page-77-0) [Retusche](#page-86-0) [Betonen und freistellen](#page-93-0) [Grund-Operationen](#page-98-0) [Farbkorrektur](#page-122-0)

[Einsatzgebiete und Alternativen](#page-3-0) [GIMP bedienen](#page-19-0)

# Übung: Verkehrsschild basteln (ii)

- Farbwähler anklicken, rot aussuchen
- *Bearbeiten/mit Vordergrundfarbe füllen* oder Strg ,
- Rechteckmaske r wählen, Querbalken aufziehen
- *Bearbeiten/mit Hintergrundfarbe füllen* oder Strg .

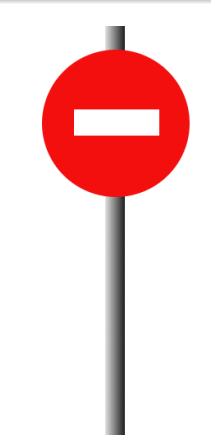

**KERKER EE KAAR** 

[Einsatzgebiete und Alternativen](#page-3-0) [Installation](#page-17-0) [GIMP bedienen](#page-19-0)

### Übung: Verkehrsschild basteln (iii)

- **Rechteckmaske r wählen, abgerundete** Ecken ankreuzen, Radius 15
- Zusatzschild aufziehen, mit Hintergrundfarbe füllen Strg .
- *Auswahl/verkleinern* um sechs Pixel.
- Farbwähler anklicken, schwarz aussuchen
- *Auswahl/Auswahl nachziehen* mit 3 Pixel Breite

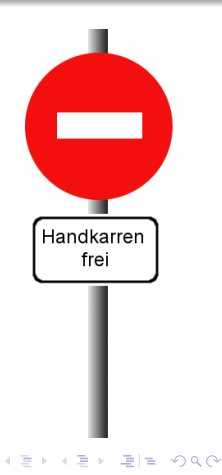

[Einsatzgebiete und Alternativen](#page-3-0) [GIMP bedienen](#page-19-0)

# Übung: Verkehrsschild basteln (iv)

- **•** Textwerkzeug t anklicken
- **Schriftgröße auf etwa 24 Pixel**
- Auf das Schild klicken
- Text eintippen, Textposition korrigieren
- Ebenendialog anwählen, Hintergrundebene aktivieren
- Farbwähler anklicken, Vordergrundfarbe grün
- **•** Pinsel p, weiche Pinselspitze (Circle fuzzy), freihändig Gras malen

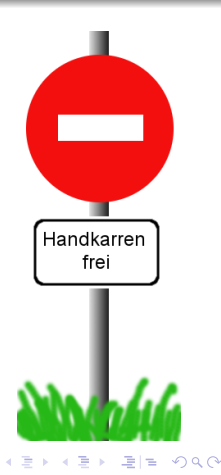

[Einsatzgebiete und Alternativen](#page-3-0) [GIMP bedienen](#page-19-0)

### Übung: Verkehrsschild basteln – Fallstricke

- nach einem Rechteck- oder Kreis-Werkzeug suchen Sie vergebens, dafür werden die Auswahlwerkzeuge verwendet
- **o** die Farbverlaufsfüllung funktioniert im Vergleich zu anderen Programmen ungewohnt
- **das Anwählen der Hintergrundebene nach der** Texteingabe ist ebenfalls überraschend

4 ロ > 4 何 > 4 ヨ > 4 ヨ > ヨ ヨ > 9 Q (^

[Einsatzgebiete und Alternativen](#page-3-0) [GIMP bedienen](#page-19-0) [Dateiformate](#page-30-0)

## <span id="page-30-0"></span>Dateiformate

- JPG verlustbehaftetes Kompressionsverfahren: gut geeignet für Fotos und das Internet
- PNG verlustfrei:

gut geeignet für Logos und zur Weiterbearbeitung

GIF für spezielle Zwecke im Internet: bietet Transparenz und Animation, aber keine Farbvielfalt

XCF GIMP-Internes Format:

für die Weiterbearbeitung, nicht zur Weitergabe

**KERKER EE KAAR** 

[Einsatzgebiete und Alternativen](#page-3-0) [GIMP bedienen](#page-19-0) [Dateiformate](#page-30-0)

### Speichern und Exportieren

beim *Speichern* verwendet GIMP das hauseigene XCF-Format.

Es ist nicht für die Weitergabe von Bildern geeignet.

- Zum Erstellen von JPG, PNG usw. gehen Sie auf *Exportieren*.
- So wählen Sie das Format aus:
	- Endung mit eintippen *oder*
	- Dateiformat aus Liste aussuchen  $\bullet$
- Zusätzliche Angaben werden ebenfalls beim Exportieren abgefragt.

K ロ > K 個 > K 로 > K 로 > 트립 = K) Q @

[Einsatzgebiete und Alternativen](#page-3-0) [GIMP bedienen](#page-19-0) [Dateiformate](#page-30-0)

### Welches Format?

- Speichern Sie als XCF, solange Sie mit GIMP an Ihrem Bild arbeiten
- Exportieren Sie PNG zur Weitergabe von Bildern, bei denen es auf jedes Dateil ankommt (eingescannter Text).
- Exportieren Sie JPG für die Weitergabe von Fotos, steuern Sie die Qualität über den Kompressionsgrad. Bewahren Sie zusätzlich ein Originalbild auf, falls Sie JPG niedriger Qualität exportieren.

 $\overline{AB}$  )  $\overline{AB}$  )  $\overline{AB}$  )  $\overline{AB}$  )  $\overline{AB}$   $\overline{BC}$ 

[Einsatzgebiete und Alternativen](#page-3-0) [GIMP bedienen](#page-19-0) [Dateiformate](#page-30-0)

# Übung: Als JPG exportieren

- Speichern Sie Daemmerung.jpg mehrmals als JPG mit verschiedenen Qualitätsstufen
- Lassen Sie sich eine Vorschau im Bildfenster anzeigen
- Wo können Sie JPG-Artefakte erkennen?
- Wie groß sind die Bilder auf der Festplatte? *Bild/Bildeigenschaften* oder Windows-Bordmittel

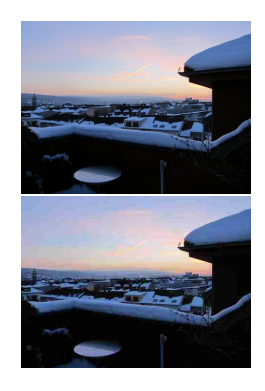

K 로 K K 로 K 코(로 K) Q Q Q

[Bildquellen](#page-43-0) [Drucken und Exportieren](#page-77-0) [Retusche](#page-86-0) [Betonen und freistellen](#page-93-0) [Grund-Operationen](#page-98-0) [Farbkorrektur](#page-122-0)

[Einsatzgebiete und Alternativen](#page-3-0) [GIMP bedienen](#page-19-0) [Dateiformate](#page-30-0)

### Farbmodi

Vollfarbe (RGB) empfehlenswert, aber braucht viel Speicherplatz Graustufen falls Sie ohnehin in schwarzweiß drucken Schwarzweiß nur für spezielle Zwecke

Indexfarben nur für spezielle Zwecke (GIF)

KID KAR KERKER EN AGO

[Einsatzgebiete und Alternativen](#page-3-0) [GIMP bedienen](#page-19-0) [Dateiformate](#page-30-0)

### Welcher Modus?

- **Arbeiten Sie in GIMP mit Vollfarbe**
- **•** Beim Umwandeln in andere Modi geht Information verloren. Speichern Sie vorher!
- Konvertieren Sie das Bild in Graustufen, bevor Sie es auf einem SW-Drucker ausgeben
- Den Farbmodus ändern Sie über den Menüpunkt *Bild/Modus*

KID KAR KERKER EN AGO
[Grundlagen](#page-3-0)

[Bildquellen](#page-43-0) [Drucken und Exportieren](#page-77-0) [Retusche](#page-86-0) [Betonen und freistellen](#page-93-0) [Grund-Operationen](#page-98-0) [Farbkorrektur](#page-122-0)

[Einsatzgebiete und Alternativen](#page-3-0) [GIMP bedienen](#page-19-0) [Dateiformate](#page-30-0)

# Farbmodus setzen

- *Bild/Modus*
- Indexfarben simulieren: *Farben/Posterisieren*
- Graustufen simulieren: *Farben/entsättigen* oder *Farben/Farbton/Sättigung*
- **Schwarzweiß simulieren:** *Farben/Schwellwert*

4 何 4 D F

**KERKER EE KAAR** 

[Einsatzgebiete und Alternativen](#page-3-0) [Installation](#page-17-0) [GIMP bedienen](#page-19-0) [Dateiformate](#page-30-0)

# Übung: Farbmodus setzen

- Wandeln Sie Daemmerung.jpg in verschiedene Farbmodi um.
- Benutzen Sie die *Rückgängig*-Funktion, um den Originalzustand wieder herzustellen.

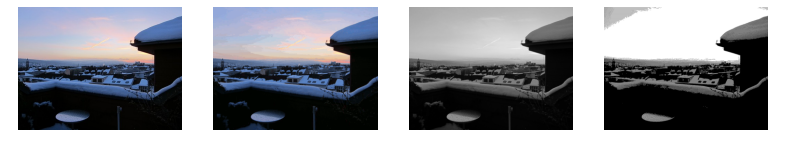

KID KAR KERKER EN AGO

[Einsatzgebiete und Alternativen](#page-3-0) [GIMP bedienen](#page-19-0) [Dateiformate](#page-30-0)

# Auflösung und Größe

Die Bildgröße richtet sich nach dem Zielgerät, für das Sie das Bild erstellen:

Bildschirm ein Bildpixel entspricht einem Bildschirmpixel,  $1280 \times 1024$  füllt einen typischen Büro-Bildschirm

Drucker in Graustufen 300 Pixel pro Zoll, in Farbe 200 Pixel pro Zoll: 1280 Pixel reichen gut für 10,8 cm Druckbreite,  $3500 \times 2500$  für DIN A4

Über die Bildauflösung lässt sich die Größe von Pixel in cm umrechnen.

 $\overline{AB}$  )  $\overline{AB}$  )  $\overline{AB}$  )  $\overline{AB}$  )  $\overline{AB}$   $\overline{BC}$ 

[Einsatzgebiete und Alternativen](#page-3-0) [GIMP bedienen](#page-19-0) [Dateiformate](#page-30-0)

# Welche Größe?

Meistens werden Sie ein vorhandenes Bild bearbeiten, anstatt eines zu erstellen. Damit liegt die Größe schon fest.

- Lassen Sie das Bild in eine passende kleinere Größe umrechnen, falls erforderlich: *Bild/Bild skalieren*
- Verzichten Sie darauf, Bilder größer zu rechnen.
- **•** Beim Verkleinern geht Information verloren. Speichern Sie vorher!

 $\overline{AB}$  )  $\overline{AB}$  )  $\overline{AB}$  )  $\overline{AB}$  )  $\overline{AB}$   $\overline{BC}$ 

[Einsatzgebiete und Alternativen](#page-3-0) [GIMP bedienen](#page-19-0) [Dateiformate](#page-30-0)

# Größe einstellen

- Bei neuen Bildern: *Datei/neu* und Größe eingeben
- Bei vorhandenen Bildern:
	- Falls etwas zum Bild dazu soll: *Bild/Leinwandgröße*
	- Falls etwas weg soll: Beschneide-Werkzeug
	- Falls herunter gerechnet werden soll: *Bild/Bild skalieren*
- Möchten Sie nur eine Größe für die Verwendung in anderen Programmen vorgeben, verwenden Sie *Bild/Druckgröße*

KOD KARD KED KED EIE KORA

[Grundlagen](#page-3-0)

[Bildquellen](#page-43-0) [Drucken und Exportieren](#page-77-0) [Retusche](#page-86-0) [Betonen und freistellen](#page-93-0) [Grund-Operationen](#page-98-0) [Farbkorrektur](#page-122-0)

[Einsatzgebiete und Alternativen](#page-3-0) [Installation](#page-17-0) [GIMP bedienen](#page-19-0) [Dateiformate](#page-30-0)

# Größe einstellen

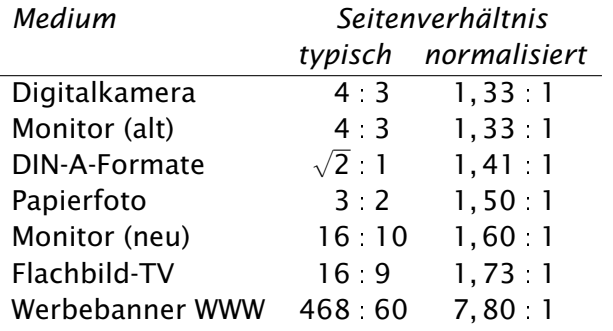

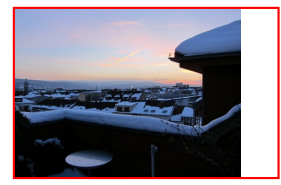

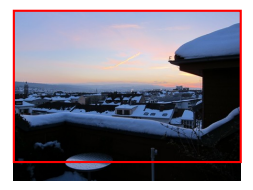

重目 のへぐ

E 医尿蛋白

 $\overline{\mathbf{q}}$ 

+ □ ▶ + *□* 

[Einsatzgebiete und Alternativen](#page-3-0) [Installation](#page-17-0) [GIMP bedienen](#page-19-0) [Dateiformate](#page-30-0)

# Übung: Größe einstellen

- Öffnen Sie die Datei Daemmerung.jpg
- Wählen Sie einen passenden Ausschnitt für ein Papierbild (3:2)!
- Machen Sie ein Werbebanner für's Internet (468  $\times$  60).

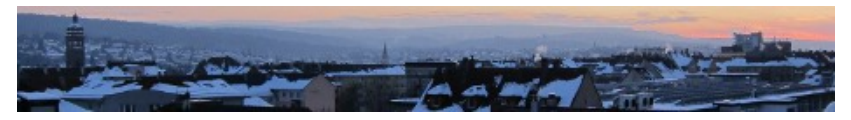

4 D F 4 同 **KERKER EE KAAR** 

[Bildschirmfotos](#page-43-0) [Scans: Basis](#page-47-0) [Scans aufbereiten](#page-57-0) [Fotos: Basis](#page-68-0)

# <span id="page-43-0"></span>Bildschirmfotos erstellen

- Unter Windows erzeugt ALT-DRUCK ein Bild des aktuellen Fensters, DRUCK ein Bild des ganzen Bildschirms. Ausnahmen: MS Access, Navision
	- Mit *Bearbeiten/Einfügen* in ein vorhandenes Bild kopieren.
	- Mit *Datei/Erstellen/aus Zwischenablage* ein neues Bild erstellen.
- Alternativ dazu mit Gimp *Datei/Erstellen/Bildschirmfoto* einen beliebigen Bildbereich »ablichten«.
- Weitere Alternative: Programme wie *Hardcopy*

 $\overline{AB}$  )  $\overline{AB}$  )  $\overline{AB}$  )  $\overline{AB}$  )  $\overline{AB}$   $\overline{BC}$ 

[Bildschirmfotos](#page-43-0) [Scans: Basis](#page-47-0) [Scans aufbereiten](#page-57-0) [Fotos: Basis](#page-68-0)

# Übung: einfaches Bildschirmfoto

- Erstellen Sie ein Bildschirmfoto des Gimp-Werkzeugkastens mit Windows-Bordmitteln
- Öffnen Sie dieses Bildschirmfoto in Gimp *Datei/Erstellen/aus Zwischenablage*
- Erstellen Sie ein Bildschirmfoto des Gimp-Werkzeugkastens mit Gimp *Datei/Erstellen/Bildschirmfoto. . .*

 $\overline{AB}$  )  $\overline{AB}$  )  $\overline{AB}$  )  $\overline{AB}$  )  $\overline{AB}$   $\overline{BC}$ 

[Bildschirmfotos](#page-43-0) [Scans: Basis](#page-47-0) [Scans aufbereiten](#page-57-0) [Fotos: Basis](#page-68-0)

# Zensur

Oft müssen Bildteile unleserlich gemacht werden. Soll die Zensur sichtbar bleiben, kommen Zensurbalken oder Weichzeichen-Verfahren zum Einsatz.

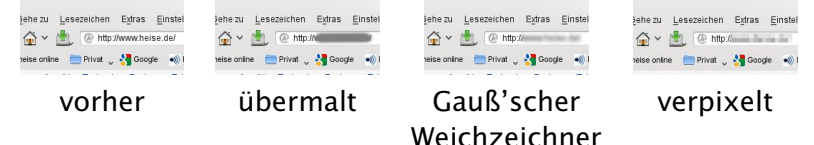

KID KAR KERKER EN AGO

[Bildschirmfotos](#page-43-0) [Scans: Basis](#page-47-0) [Scans aufbereiten](#page-57-0) [Fotos: Basis](#page-68-0)

# Übung: Zensur

- Erstellen Sie ein Bildschirmfoto eines Bildschirmausschnittes mit Gimp *Datei/Erstellen/Bildschirmfoto. . .*
- Markieren Sie ein zensurwürdiges Stückchen mit der Rechteckmaske r
- Bild duplizieren Strg-d
- *Filter/Weichzeichnen/Gaußscher Weichzeichner*
- Zur Kopie wechseln
- *Filter/Weichzeichnen/verpixeln*

**KERKER BE KARA** 

4 何 ▶

[Bildschirmfotos](#page-43-0) [Scans: Basis](#page-47-0) [Scans aufbereiten](#page-57-0) [Fotos: Basis](#page-68-0)

# <span id="page-47-0"></span>**Workflow**

- Vorlage finden
- Vorlage vorbereiten
- Scanner einstellen und einscannen
- Zuschneiden, drehen
- Retuschieren
- **Kontrast ändern**

**←ロト ←何ト** 

ㅋ 로 ▶ ㅋ 로 ▶ - 로 !ㄹ - 9 여 0\*

[Bildschirmfotos](#page-43-0) [Scans: Basis](#page-47-0) [Scans aufbereiten](#page-57-0) [Fotos: Basis](#page-68-0)

## Richtig scannen

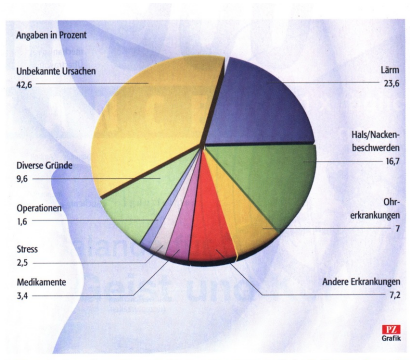

Abbildung 2: Neben übermäßigem Lärm können unter anderem spezifische Medikamente, Stress oder auch Infektionen mit »Ohrensausen« einhergehen.

#### Datei Tinnitus1.jpg

Probleme?

Peter Willadt [Bilder mit dem Gimp bearbeiten](#page-0-0)

K ロ > K 何 > K 경 > K 경 > (경)님 > > 0,00

[Bildschirmfotos](#page-43-0) [Scans: Basis](#page-47-0) [Scans aufbereiten](#page-57-0) [Fotos: Basis](#page-68-0)

## Richtig scannen

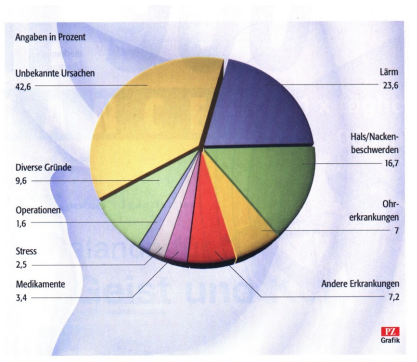

Abbildung 2: Neben übermäßigem Lärm können unter anderem spezifische Medikamente, Stress oder auch Infektionen mit »Ohrensausen« einhergehen.

### Datei Tinnitus1.jpg

Probleme?

Rückseite scheint durch

K ロ > K 何 > K 경 > K 경 > (경)님 > > 0,00

[Bildschirmfotos](#page-43-0) [Scans: Basis](#page-47-0) [Scans aufbereiten](#page-57-0) [Fotos: Basis](#page-68-0)

# Richtig scannen

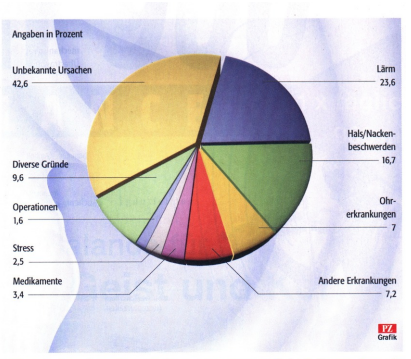

Abbildung 2: Neben übermäßigem Lärm können unter anderem spezifische Medikamente, Stress oder auch Infektionen mit »Ohrensausen« einhergehen.

#### Probleme?

Rückseite scheint durch

K ロ > K 何 > K 경 > K 경 > (경)님 > > 0,00

#### **o** nicht ganz gerade

### Datei Tinnitus1.jpg

[Bildschirmfotos](#page-43-0) [Scans: Basis](#page-47-0) [Scans aufbereiten](#page-57-0) [Fotos: Basis](#page-68-0)

# Richtig scannen

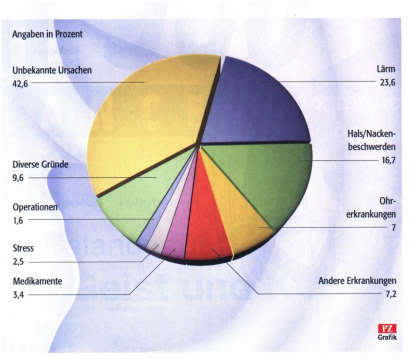

Abbildung 2: Neben übermäßigem Lärm können unter anderem spezifische Medikamente, Stress oder auch Infektionen mit »Ohrensausen« einhergehen.

#### Datei Tinnitus1.jpg

#### Probleme?

Rückseite scheint durch

#### o nicht ganz gerade

#### Rasterung sichtbar

K ロ > K 何 > K 경 > K 경 > (경)님 > > 0,00

[Bildschirmfotos](#page-43-0) [Scans: Basis](#page-47-0) [Scans aufbereiten](#page-57-0) [Fotos: Basis](#page-68-0)

# Richtig scannen

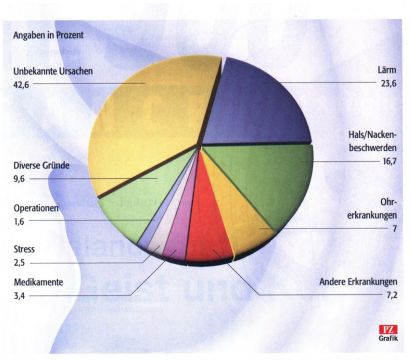

Abbildung 2: Neben übermäßigem Lärm können unter anderem spezifische Medikamente, Stress oder auch Infektionen mit »Ohrensausen« einhergehen.

### Datei Tinnitus1.jpg

#### Probleme?

Rückseite scheint durch

#### **o** nicht ganz gerade

Rasterung sichtbar

K ロ > K 何 > K 경 > K 경 > (경)님 > > 0,00

### **•** Text unscharf

[Bildschirmfotos](#page-43-0) [Scans: Basis](#page-47-0) [Scans aufbereiten](#page-57-0) [Fotos: Basis](#page-68-0)

# Richtig scannen

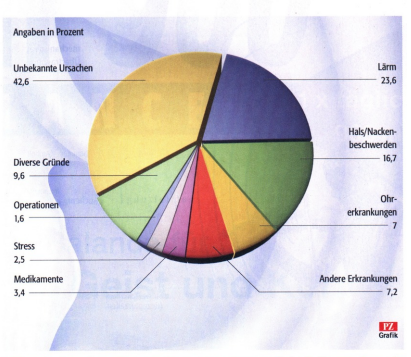

Abbildung 2: Neben übermäßigem Lärm können unter anderem spezifische Medikamente, Stress oder auch Infektionen mit »Ohrensausen« einhergehen

### Datei Tinnitus1.jpg

#### Probleme?

- Rückseite scheint durch mit schwarz hinterlegt nochmals scannen
- **o** nicht ganz gerade ausrichten und nochmals scannen

K ロ > K 個 > K 로 > K 로 > 트립 = K) Q @

- Rasterung sichtbar weichzeichnen
- **•** Text unscharf schärfen

[Bildschirmfotos](#page-43-0) [Scans: Basis](#page-47-0) [Scans aufbereiten](#page-57-0) [Fotos: Basis](#page-68-0)

## Richtig scannen

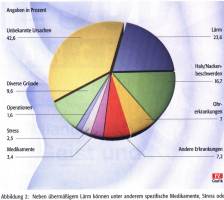

auch infektionen mit »Ohnensausen« einhergeben

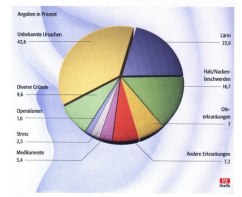

Abbildung 2: Neben übermäßigen Länn können unter anderen spezifische Medikamente, Stress oder<br>auch Infektionen mit »Ohrensausen« einhergehen.

»normal« gescannt schwarz hinterlegt nachbearbeitet

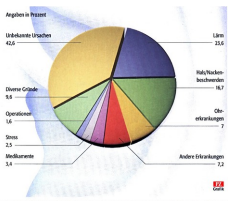

Abbidung 2: Neben übermäßigem Linn können unter anderem spezifische Medikamente, Stress oder nen mit »Obrensausen« einhergehen.

(E) \* E → (E) = ⊙٩⊙

4. 0. 8. 4 同 **B** 

[Bildschirmfotos](#page-43-0) [Scans: Basis](#page-47-0) [Scans aufbereiten](#page-57-0) [Fotos: Basis](#page-68-0)

# Vorlage finden und vorbereiten

- Ein Scan ist niemals besser als die Vorlage.
- Ein Bild sollte *höchstens* ein Mal gerastert werden. Wenn Sie ein gedrucktes Bild einscannen, wird es zum zweiten Mal gerastert, beim Ausdruck ein drittes Mal.
- Schmutz beseitigen, glätten, falls nötig (bügeln).
- Wenn der Hintergund durchscheint: schwarzes Papier hinterlegen

 $\overline{AB}$  )  $\overline{AB}$  )  $\overline{AB}$  )  $\overline{AB}$  )  $\overline{AB}$   $\overline{BC}$ 

[Bildschirmfotos](#page-43-0) [Scans: Basis](#page-47-0) [Scans aufbereiten](#page-57-0) [Fotos: Basis](#page-68-0)

# Scannen

- Vorlage exakt gerade ausrichten.
- in Farbe scannen, Auflösung 300 dpi oder (falls Vergrößerung geplant) höchstens physikalische Scannerauflösung.
- »Staub und Kratzer entfernen« ist ok, auf weitere Korrekturen sollten Sie verzichten.
- **•** Sie können über das Scanprogramm oder in GIMP über *Bild/Erstellen. . .* scannen.

KID KAR KERKER EN AGO

[Bildschirmfotos](#page-43-0) [Scans: Basis](#page-47-0) [Scans aufbereiten](#page-57-0) [Fotos: Basis](#page-68-0)

# <span id="page-57-0"></span>Drehen

<span id="page-57-1"></span>Drehen in 90°-Schritten und Spiegeln ist verlustfrei möglich.

Menüpunkt *Bild/Transformation. . .*

- **Drehen in anderen Winkeln ist verlustbehaftet.** 
	- Zuerst den Winkel messen (Zirkel oder Shift m)
	- Drehen über *Werkzeuge/Transformationen/drehen* oder den Werkzeugkasten
- Schneiden Sie *nach* dem Drehen

KOD KARD KED KED EIE KORA

[Bildschirmfotos](#page-43-0) [Scans: Basis](#page-47-0) [Scans aufbereiten](#page-57-0) [Fotos: Basis](#page-68-0)

# Zuschneiden

- Das Skalpell im Werkzeugkasten schneidet zu
- Über die Werkzeugeinstellungen lassen sich Seitenverhältnis, Größe und Weiteres vorgeben
- Wenn Sie auch das Abgeschnittene brauchen, ziehen Sie Hilfslinien und verwenden *Bild/Transformation/Gullotine*
- *Bild/Automatisch zuschneiden* entfernt einfarbige Ränder

**KERKER EE KAAR** 

[Bildschirmfotos](#page-43-0) [Scans: Basis](#page-47-0) [Scans aufbereiten](#page-57-0) [Fotos: Basis](#page-68-0)

# Text und Bilder getrennt behandeln

- Text braucht eine andere Behandlung als Fotos
- Bilder in Zeitungsartikeln mit Rechteckmaske markieren
- Nach Bildkorrektur Maske invertieren und Text bearbeiten
- Bilder weichzeichnen (wegen Raster), Text schärfen
- Text: Kontrast hochfahren, Helligkeit anpassen

**KERKER BE KARA** 

[Bildschirmfotos](#page-43-0) [Scans: Basis](#page-47-0) [Scans aufbereiten](#page-57-0) [Fotos: Basis](#page-68-0)

# Fleckiger Hintergrund

- **•** Verstellen von Kontrast und Helligkeit
- Übermalen von fleckigen Flächen
- Nachziehen von ausgefransten Linien

( □ ) ( <sub>□</sub> )

**A E FA E F E HORA** 

[Bildschirmfotos](#page-43-0) [Scans: Basis](#page-47-0) [Scans aufbereiten](#page-57-0) [Fotos: Basis](#page-68-0)

# Schärfen

- Duplizieren Sie das Bild für einen Vorher-Nachher-Vergleich
- Benutzen Sie zum Schärfen die Unscharfmaske *Filter/Verbessern/Unscharf maskieren*
- Für absolut professionelle Ergebnisse teilen Sie das Bild in HSV-Kanäle, schärfen nur den Helligkeitskanal und fügen das Bild dann wieder zusammen

 $\overline{AB}$  )  $\overline{AB}$  )  $\overline{AB}$  )  $\overline{AB}$  )  $\overline{AB}$   $\overline{BC}$ 

[Bildschirmfotos](#page-43-0) [Scans: Basis](#page-47-0) [Scans aufbereiten](#page-57-0) [Fotos: Basis](#page-68-0)

# <span id="page-62-0"></span>Weichzeichnen

- Duplizieren Sie das Bild für einen Vorher-Nachher-Vergleich
- Normalfall: Gaußscher Weichzeichner *Filter/Weichzeichnen/Gaußscher Weichzeichner*
- Kanten sollen erhalten bleiben: selektiver Gaußscher Weichzeichner
- Zeitgemäß zensieren: Verpixeln

**A E FA E F E HORA** 

[Bildschirmfotos](#page-43-0) [Scans: Basis](#page-47-0) [Scans aufbereiten](#page-57-0) [Fotos: Basis](#page-68-0)

# <span id="page-63-0"></span>Übung: Scan aufbereiten

- Öffnen Sie die Datei BNN2.png
- Winkel messen, drehen, beschneiden
- **Kontrast verbessern**
- Schärfen
- Linien nachmalen

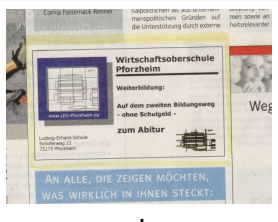

### vorher

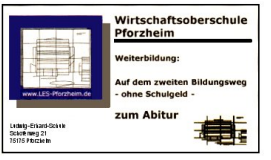

[nac](#page-62-0)[hh](#page-64-0)[e](#page-62-0)[r](#page-63-0)

 $E \rightarrow 4E + E = 990$ 

[Bildschirmfotos](#page-43-0) [Scans: Basis](#page-47-0) [Scans aufbereiten](#page-57-0) [Fotos: Basis](#page-68-0)

## <span id="page-64-0"></span>Übung: Scan aufbereiten

Are filter mechanics

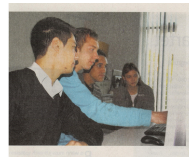

und Internationales Menacement

schaft ideal für Bewerber, die ihre

bergliche Entwicklung fördern wol-

DAS PROFIL GESUND-

einichtungen mit bis zu 5000 Be-

her Wasen- und Qualificationsbe-

HEITSÖKONOMIE

Die Entwicklung der letzten Jahrnationale Verflechtung und die Inforunneced-has Take having on Das hat Vesinderungen der berufithen Oualfactionen schon auf der pperationellen Ebene der Fachkräfts nur Folge und erfordert eine ständige rethibung nich das handlichen prublidung

Den mitleren Management und Echinoneshaneish kommt hei der Unsviolampen in der Prasis große Re- peeinschaussen einen ausbassiese. eutung zu in desem Weiterbil ungsbereich hat die zweistheige wich. Viele Menschen sind im Nord-Factorhule für Wirtschaft einen be- schwarzwald in Finishtungen des tistimasi ail. tasarrahat? nayahnni eben dem staatlich geprüften Be- runter sind vele Kliniken und Pfiegetrickswit zugleich die Fachhochchulmife, die ein Aufbaustudium schäftigten Daraus resultiert ein ho-Die Fachschule der Ludwig-Frhast.

darf der Beschäftigten bezüglich ge-Schule Pforzheim ceientiert sich nicht sundheitsäkonomischer Problemstel-Die Fachschule mobilisiert für anstrong der Hochschulen, sondern sinator Angendenshamn in spruchsvolle und gehobene Fachaufder Praxis. Die Fachschule wird mit saben, die mit Aufstegemöglichkeiden Profilen Gesundhaltstärrennin ten in unters und mittless führunge.

#### vorher nachher

#### **Der Einstieg** zum Aufstieg FACHSCHULE FÜR WIRTSCHAFT: Ludwig-Erhard-Schule Pforzheim

Die Fachschule für Wirschaft ermöglicht des Fierden in: mittlese Management und in

legt Wert auf Praxisbezug positionen der Gesundheitswirtschaft

angeboten. Die Fachschule für Wirt- verbunden sind, Im Studium werden nomischer und organisatorischer len und keine Zulessungsvorausset- Progese in der Gesundheitsbranche zung zu Hochschulen und Fachhorh- erwerben. Nach dem Abschluss kommen in erster Unie Beratungsund Referententitigkeiten soughl in

privaten als auch öffentlichen Unterpolymen in Ernes said believiste saite in Kinken. Pleaseinricha.com größeren Antprisen, Krankenkas-Die Region Nordschwarzwald hat sen, Institutionen, Organisationen etzung neuer wirtschaftlicher Ere- mit ihren wielen Kurkliniken und Pfle- und Unternehmen der Gesundheitswidthink the low foot. Divers-Privertions: und Rehabilitätionsbe-

mich

Ous battlebroombrhaftiche Early Generalholmseners heartilities Dr. . wissen crawfich executive foreigns. with kompanded vehebend mit dem anthräuftragsgerechtellichen Grundstudium einer Hochschule, Bil-Writichaft und Management Pforzheim sind einige große Klinikan der Region Nordschwarzwald, die Renitipraktika stadenbegleitend an-Spezialthemen zur Verfügung stelDAS PROFIL INTERNATI-ONALES MANAGEMENT

**Pater Luchulg Chard-Schule** 

Die Region Nordschwarzwald hat mit vielen Unternehmen der Jonnet und Europhalttehaft ainen ausna-Rereich. Fremdsprachliche, betriebswitschaftliche und rechtliche Anfor desingen machen eine großestignet le Gestaltung der Geschäftsnervesse der Unternehmen notwendig. Dar aus resultiert ein hoher Wissens- und Qualificationsbedarf der Beschäftigtan hardelich interiority galler wirt schaftlicher Problemstellungen. Die hairs cualificiars mix dam Qualifican nationales Management in einem statistics Bibermann for de Übertahme von operativen Leitungs aufgaben in betriebzwirtschaftlichen dungspatter der Fachschule für "Bereichen und Problemstellunger Are deflectuarily und sicher dance de Nichwichigewinnung qualitzierter Mtarbeiter im Barech der mittleren Managements, Das Qualifibieten und die Dozenten für einige kutionigegell befähligt zur Übernahme von komplexen Aufgabenstellungen, www.les-plaraheim.de

#### Der Einstieg zum Aufstieg

#### **FACHSCHULF FÜR WIRTSCHAFT** Ludwig-Erhard-Schule Pforzheim legt Wert auf Praxisbezug

Die Entwicklung der letzten Jehrnationale Verflechtung und die Informationstechnik, haben die Wirtschaft in wasantichen Solon keerdivoor Das hat Veränderungen der berufi- mit ihren vielen Kurkliniken und Pfle- bieten und die Dozenten für einige chen Qualifikationen schon auf der gockhrichtungen einen ausgewieseoperationellen Ebene der Fachkräfte non Schwerpunkt im Gesundheitsbe- lor zur Folge und erfordert eine ständige reich. Viele Menschen sind im Nord-Forthiltiana nach der hendichen schwarzwald in Finrichtungen des Erstausbildung Dem mittleren Management und nunder sind viele Kliniken und Pflege-Führungsbereich kommt bei der Um- einrichtungen mit bis zu 5000 Besetzung neuer wirtschaftlicher Ent- schäftigten. Darzus resultiert ein ho-

widtungen in der Fraxis geoße Be- her Wissens- und Qualifikationsbedeutung zu. In diesem Weiterbä- darf der Beschäftigten bezüglich ge-Fachschule für Wirtschaft einen be- kangen sonderen Stellenwert. Sie vermittelt schulmite, die ein Aufbaustschum ten in untere und mittlere Führungsemodicht Die Fachschule der Ludwig-Erhard-

the annual content procession in the content with the methods ongevoren unt nonsolium ist viriti- netriten in roge, wie bespiesweise schulen haben.

wrischaft sowie im Sport-, Fitness-,

DAS PROFIL GESUND-

General primary hards that Os-

HEITSÖKONOMIE

Das betriebswirtschaftliche Fach witten staatlich geneidter Retriebs wirte konrespondiert weitpetverd mit den wirtschaftswisserschaftlichen Grundstuckern einer Hochschule, Bill urungstudeen einer Hochschule, Bil-Wirtschaft und Management Plazz heim sind einige große Kliniken der Region Nordschwarzwald, die Be -negion noroscrivations, die Be-<br>Die Region Nordschusscrivati hat Tufspoktika studienbegiebend an-Specialthemen zur Verfügung stell

#### DAS PROFIL INTERNATI-**ONALES MANAGEMENT**

Die Region Nordschwarzwald hat mit vielen Unternehmen der Import und Exportwirtschaft einen ausgewiesenen Schwerpunkt in diesem dungsbewich hat die zweijährige sundheitsükonomischer-Froblemstel- Bereich. Fremdsprachliche, betriebs wirtschaftliche und rechtliche Anfor Die Fachschule qualifiziert für an- derungen machen eine professionel neben dem staatlich geprüften Be- spruchwolle und gehobene Fachauf- le Gestaltung der Geschäftsprozesse ressen uem suseinun geprünzen der Harvaronvier und genoueste nochsen in Genannung um Genanntreprocesse aus resultiert ein hoher Wissens- und positionen der Gesundheitswirtschaft Qualifikationsbedarf der Beschäftig verbunden sind, im Studium werden - ten bezüglich interkultureller wirt Schule Pforzheim orientiert sich nicht Kompetenzen zur Gestaltung den- schaftlicher Problemstellungen. Die nur an den entsprechenden Studien- nomischer und organisatorischer Fachschule für Wirtschaft in Pforz gängen der Hochschulen, sondern Prozesse in der Gesundheitsbranche heim qualifiziert mit dem Profil Inter am aktuellen Anwendungsbezug in envorben. Nach dem Abschluss nationales Management in einem practicables Bibliography for die den Profilen Gesundheitsökonomie und Referentantätigkeiten sowohl in Übernahme von operativen Leitungs und Internationales Management privaten als auch offentlichen Lintes aufgaben in betriebswirtschaftlicher angeboten. Die Fachschule für Wirt- nahmen in Frage, wie beispielsweise Bereichen und Problemstellunger day Auflanbarolely und sichaet damiberufliche Entwicklung fördern wol- größeren Arztpraxen, Krankenkas- die Nachwuchsgewinnung qualifi len und keine Zulassungsvorausset- sen, Institutionen, Organisationen zierter Mitarbeiter im Bereich der zung zu Hochschulen und Fachhoch- und Unternehmen der Gesandheits- mitferen Managements. Das Qualifikationsprofit betähigt zur Übernah-Präventions- und Rehabilitationsbe- me von komplexen Aufgabenstellun gen, www.les-pforzheim.de

K ロ > K 何 > K 경 > K 경 > (경)님 > > 0,00

[Bildschirmfotos](#page-43-0) [Scans: Basis](#page-47-0) [Scans aufbereiten](#page-57-0) [Fotos: Basis](#page-68-0)

# Übung: Scan aufbereiten (i)

- Öffnen Sie die Datei BNN1.png
- Bild auswählen
- **•** Kontrast optimieren
- Leicht weichzeichnen
- Auswahl invertieren
- **Kontrast erhöhen**
- Unscharfmaske

( □ ) ( <sub>□</sub> )

**A E FA E F E HORA** 

[Bildschirmfotos](#page-43-0) [Scans: Basis](#page-47-0) [Scans aufbereiten](#page-57-0) [Fotos: Basis](#page-68-0)

# Übung: Scan aufbereiten (ii)

- BNN1.png soll noch neu umbrochen werden. Das Foto brauchen wir nicht
- Mit *Bild/Leinwandgröße* Platz schaffen.
- Ebene anpassen: *Ebene/Ebene auf Bildgröße*
- Textblöcke mit Rechteckmaske auswählen (R), ausschneiden (Strg-X), einfügen, verschieben, verankern (Strg-H)
- Nach Abschluss der Arbeiten zuschneiden

KOD KARD KED KED EIE KORA

[Bildschirmfotos](#page-43-0) [Scans: Basis](#page-47-0) [Scans aufbereiten](#page-57-0) [Fotos: Basis](#page-68-0)

# Scan aufbereiten: Fallstricke

Die neue Leinwandgröße führt nicht dazu, dass sich die aktuelle Ebene vergrößert. Sie erhalten so einen transparenten Bereich, den Sie nicht benutzen können. Erst *Ebene/Ebene auf Bildgröße* macht die Fläche nutzbar.

KOD KARD KED KED EIE KORA

[Bildschirmfotos](#page-43-0) [Scans: Basis](#page-47-0) [Scans aufbereiten](#page-57-0) [Fotos: Basis](#page-68-0)

# <span id="page-68-0"></span>Tipps zum Fotografieren

- Kamera gerade halten
- möglichst gut und gleichmäßig ausleuchten
- **Stativ bei langer Brennweite oder schlechtem Licht**
- Einfarbiger Hintergrund, falls Freistellung geplant
- **native Auflösung der Kamera verwenden**

**KERKER BE KARA** 

[Bildschirmfotos](#page-43-0) [Scans: Basis](#page-47-0) [Scans aufbereiten](#page-57-0) [Fotos: Basis](#page-68-0)

# Fotos nachbearbeiten

- Drehen und beschneiden wie bei [Scans](#page-57-1)
- Rote Augen korrigieren
- Farbstich korrigieren
- **Helligkeit und Kontrast korrigieren**
- **•** Flecken entfernen

( □ ) ( <sub>□</sub> )

ㅋ 로 ▶ ㅋ 로 ▶ - 로 !ㄹ - 9 여 0\*

[Bildschirmfotos](#page-43-0) [Scans: Basis](#page-47-0) [Scans aufbereiten](#page-57-0) [Fotos: Basis](#page-68-0)

# Rote Augen

- Falls Sie weiter nichts wollen, hilft vielleicht auch eine Automatik wie in Picasa
- Auge markieren (elliptische Auswahl), mit Shift weiteres Auge ebenfalls markieren
- *Filter/Verbessern/Rote Augen entfernen*
- Übung: Entfernen Sie die roten Augen in Wentzel.jpg

KID KAR KERKER EN AGO

[Bildschirmfotos](#page-43-0) [Scans: Basis](#page-47-0) [Scans aufbereiten](#page-57-0) [Fotos: Basis](#page-68-0)

# **Helligkeit**

- zu dunkle Bilder sind meist auch verrauscht
- **•** zu helle Bilder sind oft rettungslos überstrahlt
- eventuell lohnt es sich, helle und dunkle Bereiche eines Bildes getrennt zu bearbeiten

( □ ) ( <sub>□</sub> )

**A E FA E F E HORA**
[Bildschirmfotos](#page-43-0) [Scans: Basis](#page-47-0) [Scans aufbereiten](#page-57-0) [Fotos: Basis](#page-68-0)

# Helligkeit

- Wenn Sie wissen möchten was vorgeht, öffnen Sie das Histogramm
- Probieren Sie zuerst die Filter unter *Farben/automatisch*
- *Farben/Helligkeit und Kontrast* ist nicht feinfühlig zu benutzen
- Mit *Farben/Werte* können Sie Schwarzpunkt, Weißpunkt und Gammawert gezielt setzen
- Mit *Farben/Kurven* können Sie »nebenbei« einen Farbstich korrigieren

KOD KARD KED KED EIE KORA

[Bildschirmfotos](#page-43-0) [Scans: Basis](#page-47-0) [Scans aufbereiten](#page-57-0) [Fotos: Basis](#page-68-0)

# Helligkeit: Übung

- **Offnen Sie Daemmerung.jpg**
- **Schrauben Sie an der Helligkeit herum**
- **Machen Sie Ihr Ergebnis rückgängig**
- Verwenden Sie den Filter *Farben/Retinex* und staunen Sie!

( □ ) ( <sub>□</sub> )

**KERKER EE KAAR** 

[Bildschirmfotos](#page-43-0) [Scans: Basis](#page-47-0) [Scans aufbereiten](#page-57-0) [Fotos: Basis](#page-68-0)

# **Farbstiche**

- Wenn Sie wissen möchten was vorgeht, öffnen Sie das Histogramm
- Probieren Sie zuerst die Filter unter *Farben/automatisch*
- **Schauen Sie dann, mit welchem der folgenden** Werkzeuge Sie am besten zurecht kommen:
	- *Farben/Farbabgleich*
	- *Farben/Farbton/Sättigung*
	- *Farben/Werte*

**KERKER BE KARA** 

[Bildschirmfotos](#page-43-0) [Scans: Basis](#page-47-0) [Scans aufbereiten](#page-57-0) [Fotos: Basis](#page-68-0)

# Farbstich: Übung

- Öffnen Sie die Datei hexe1.jpg. Die Wand im Hintergrund ist in Wirklichkeit weiß
- Duplizieren Sie das Bild (Strg-d) oder *Bild/duplizieren*
- Testen Sie *Farben/automatisch/Weißabgleich*
- Testen Sie *Farben/automatisch/normalisieren*
- Testen Sie *Farben/Werte* und dort die Pipetten
- Testen Sie *Farben/Farbabgleich*

[Bildschirmfotos](#page-43-0) [Scans: Basis](#page-47-0) [Scans aufbereiten](#page-57-0) [Fotos: Basis](#page-68-0)

# Farbstich: Übung

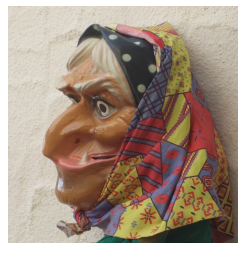

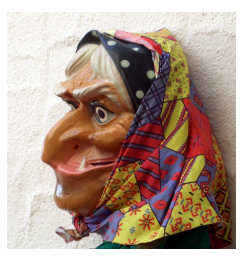

vorher Weißabgleich normalisiert

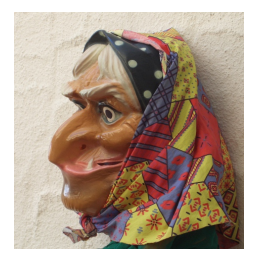

K ロ > K 何 > K 경 > K 경 > (경)님 > > 0,00

[Auflösung anpassen](#page-77-0) [Ziel: SW-Drucker](#page-78-0) [Ziel: OHP](#page-83-0) [Ziel: WWW und Bildschirm](#page-85-0)

# <span id="page-77-0"></span>Rationale

- Es ist unökonomisch, Details zu versenden oder zu speichern, die ignoriert werden.
- Ein niedrig aufgelöstes JPG mit geringer Kompression sieht besser aus als ein hoch aufgelöstes mit starker Kompression.
- Wenn *Sie* Auflösung oder Farbumfang ändern, haben Sie die volle Kontrolle darüber.

[Auflösung anpassen](#page-77-0) [Ziel: SW-Drucker](#page-78-0) [Ziel: OHP](#page-83-0) [Ziel: WWW und Bildschirm](#page-85-0)

### <span id="page-78-0"></span>Graustufen oder Schwarzweiß?

- **Graustufen werden besser gedruckt** (Anti-Alias, Rasterung oder Dithering)
- Schwarzweiß spart Speicherplatz
- manche Drucker bilden reine SW-Bilder als Negativ ab

**KERKER EE KAAR** 

[Auflösung anpassen](#page-77-0) [Ziel: SW-Drucker](#page-78-0) [Ziel: OHP](#page-83-0) [Ziel: WWW und Bildschirm](#page-85-0)

## Rationale

- **Begrenzte Anzahl Graustufen:** 
	- Absaufen von dunklen Flächen (Schatten)
	- Highlight-Psoriasis bei hellen Flächen (Lichtern)
	- Mitten zu hell oder dunkel: ungeeigneter Gamma-Wert
- Begrenzte Auflösung:

Druckzeit verkürzen durch herunter gerechnetes Bild

**A E RA E R E E VOAC** 

4 何 ▶

[Auflösung anpassen](#page-77-0) [Ziel: SW-Drucker](#page-78-0) [Ziel: OHP](#page-83-0) [Ziel: WWW und Bildschirm](#page-85-0)

### Bild in Grau umwandeln

#### Vorgehen

- *Bild/Modus*
- *Farben/Entsättigen*
- *Farben/Komponenten/Kanalmixer*
- *Farben/Komponenten/Zerlegen* und dann eine Ebene aussuchen

K ロ > K 何 > K 경 > K 경 > (경)님 > > 0,00

[Auflösung anpassen](#page-77-0) [Ziel: SW-Drucker](#page-78-0) [Ziel: OHP](#page-83-0) [Ziel: WWW und Bildschirm](#page-85-0)

## Bild in Grau umwandeln

#### Bitte beachten

- *Bild/Modus* bietet die wenigsten Korrekturmöglichkeiten
- Nur mit *Bild/Modus/Graustufen* wird das Bild zum echten Graustufenbild, also diesen Menüpunkt *nach* Ihrem bevorzugten Verfahren zusätzlich aufrufen
- Manche Farbdrucker drucken graue Farbbilder anders/schöner als Graustufenbilder

KOD KARD KED KED EIE KORA

[Auflösung anpassen](#page-77-0) [Ziel: SW-Drucker](#page-78-0) [Ziel: OHP](#page-83-0) [Ziel: WWW und Bildschirm](#page-85-0)

## Lichter, Mitten, Schatten

Passen Sie für erstklassige Ergebnisse zusätzlich noch Schwarzpunkt, Weißpunkt und den Gammawert über *Farben/Werte* oder *Farben/Kurven* an, bevor Sie in Graustufen umwandeln

- *Farben/Helligkeit/Kontrast*
- *Farben/Schwellwert*
- *Farben/Werte*
- *Farben/Kurven*

[Auflösung anpassen](#page-77-0) [Ziel: SW-Drucker](#page-78-0) [Ziel: OHP](#page-83-0) [Ziel: WWW und Bildschirm](#page-85-0)

## <span id="page-83-0"></span>Rationale

- OHP ist kontrastarm, Auflösung ist gering
- OHP braucht kräftige Farben und dicke Linien
- Vollfarbe statt Rasterung
- Auflicht-OHP (Koffermodell) eignet sich nicht für Farbe
- Drucker mit Pigmentfarben eignen sich nicht für farbige OHP-Folien

**A E RA E R E E VOAC** 

 $\leftarrow$   $\leftarrow$   $\rightarrow$ 

[Auflösung anpassen](#page-77-0) [Ziel: SW-Drucker](#page-78-0) [Ziel: OHP](#page-83-0) [Ziel: WWW und Bildschirm](#page-85-0)

## Arbeitsschritte

- **•** Helligkeit erhöhen
- **Kontrast verstärken**
- **•** Farben verstärken
- Linien nachziehen und Flächen nachmalen

**≮ロト ⊀母ト** 

(K 로 K K 로 K , 로 트 Y) Q ⊙

[Auflösung anpassen](#page-77-0) [Ziel: SW-Drucker](#page-78-0) [Ziel: OHP](#page-83-0) [Ziel: WWW und Bildschirm](#page-85-0)

## <span id="page-85-0"></span>Arbeitsschritte

- Auflösung anpassen und zuschneiden
- **Transparenz, falls nötig**
- **o** geeignetes Dateiformat: PNG, JPG oder GIF

( □ ) ( <sub>□</sub> )

K 로 K K 로 K 코(로 K) Q Q Q

## <span id="page-86-0"></span>Retuschieren

#### Motiv

- Pinsel verwenden
- **•** Sprühdose verwenden
- kopieren und einfügen
- **o** klonen
- perspektivisch klonen

#### Einfarbig

- **•** Flecken entfernen
- verschmieren
- weichzeichnen
- heilen
- **•** Resynthesizer verwenden

K ロ > K 何 > K 경 > K 경 > (경)님 > > 0,00

## Retuschieren

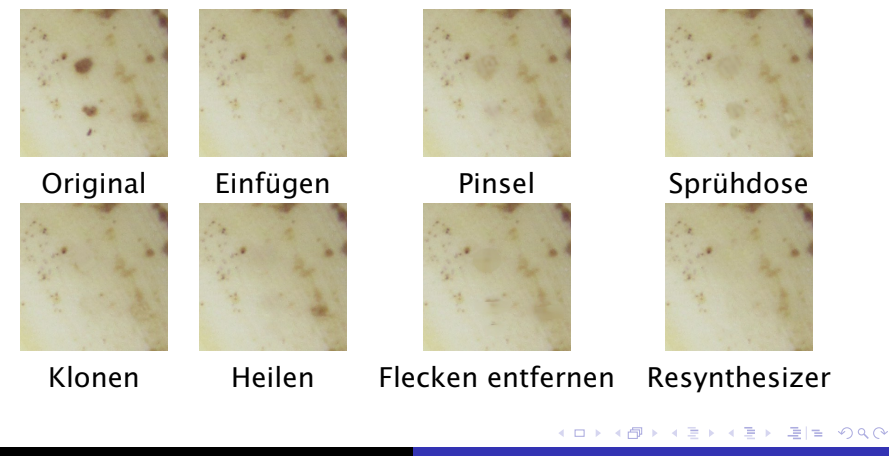

Peter Willadt [Bilder mit dem Gimp bearbeiten](#page-0-0)

## Retuschierwerkzeuge

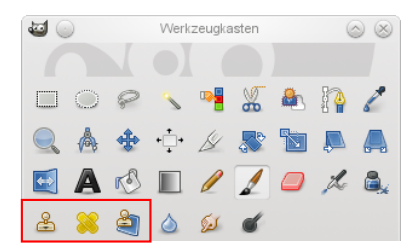

Retuschierwerkzeuge von links nach rechts: c Klonen, h Heilen, perspektivisches Klonen

*Flecken entfernen* finden Sie im Menü *Filter/Verbessern*, den *Resynthesizer* im Menü *Filter/Abbilden* – falls Sie ihn installiert haben

ミト ∢ ヨト (ヨ)님, 9,9,0\*

# Kopieren und Einfügen

- Verwenden Sie *Auswahl/Ausblenden. . .* für weiche Übergänge
- Nach Kopieren (Strg c) und Einfügen (Strg v) müssen Sie Ihre schwebende Auswahl verankern: *Ebene/Neue Ebene* oder *Ebene/Ebene verankern* (Strg h)

**KERKER EE KAAR** 

# Klonen

- Klonen ähnelt dem Kopieren und einfügen, ist aber präziser und schneller einzusetzen.
- Klicken Sie das Klon-Werkzeug an oder drücken Sie c.
- Platzieren Sie den Pinsel mit gedrückter Strg-Taste auf Ihrer Vorlage.
- **•** Steuern Sie Ihr Ziel an und klicken Sie.
- Größere Flächen überstreichen Sie mit gedrückter Maustaste.
- Falls Sie eine verkleinerte oder vergrößerte Kopie benötigen, verwenden Sie *perspektivisches Klonen*.

個→ イミト イミト 毛性 のなめ

# Heilen

- *Heilen* ist von der Verwendung her dem *Klonen* ähnlich.
- Klicken Sie das Heilen-Werkzeug an oder drücken Sie h.
- Der Pinsel muss größer sein als der Fleck, verwenden Sie einen Pinsel mit harten Kanten.
- Platzieren Sie den Pinsel mit gedrückter Strg-Taste auf einer dem Fehler ähnlichen Stelle.
- Setzen Sie den Pinsel auf den Fehler und klicken Sie. Nicht mit dem Pinsel überstreichen!

## Retuschieren üben

- Öffnen Sie Strasbourg.jpg
- Kümmern Sie sich um den Fleck im Himmel
- Offnen Sie BananeTisch.jpg
- Kümmern Sie sich um einige Altersflecken
- **Offnen Sie MappusMarkiert.XCF**
- Invertieren Sie die Auswahl mit STRG-I
- Kümmern Sie sich um ds Hautbild der linken Person

**KERKER EE MAG** 

[Objekte freistellen](#page-93-0) **[Schatten](#page-95-0)** 

## <span id="page-93-0"></span>Freistellen: Wozu?

#### Zweck

- **•** Fotomontage
- ablenkenden Hintergrund entfernen
- **•** Weiterverwendung in DTP-Programm oder anderem Bild

#### Ablauf

- **•** Objekt auswählen
- Kopieren und als neues Bild oder neue Ebene einfügen
- Alternativ: Auswahl invertieren und radieren
- **•** Speichern als XCF oder PNG zum Erhalt der Transparenz

 $\langle \langle \langle \langle \rangle \rangle \rangle \rangle$  and  $\langle \rangle$  and  $\langle \rangle$  and  $\langle \rangle$  and  $\langle \rangle$ 

 $QQ$ 

[Objekte freistellen](#page-93-0) **[Schatten](#page-95-0)** 

# Übung: Freistellen

- **Offnen Sie BananePappe.jpg**
- Experimentieren Sie mit verschiedenen Werkzeugen
- Versuchen Sie sich zum Vergleich an BananeTisch.jpg

K ロ > K 何 > K 경 > K 경 > (경)님 > > 0,00

[Objekte freistellen](#page-93-0) [Schatten](#page-95-0)

## <span id="page-95-0"></span>Freigestellte Objekte mit Schatten versehen

- **•** neue, transparente Ebene erstellen
- Objekt auf diese Ebene
- Transparenz sperren, dann alles markieren
- Auswahl mit schwarz füllen
- Sperre entfernen, Gaußschen Weichzeichner laufen lassen
- **•** gegenüber Originalebene etwas verschieben
- hinter Originalebene anordnen

KOD KARD KED KED EIE KORA

[Objekte freistellen](#page-93-0) [Schatten](#page-95-0) [Betonen](#page-96-0)

## <span id="page-96-0"></span>Betonung: Methoden

- Hintergrund unscharf machen
- Hintergrund heller/dunkler machen
- Hintergrund entfärben

K ロ > K 何 > K 경 > K 경 > (경)님 > > 0,00

[Objekte freistellen](#page-93-0) [Schatten](#page-95-0) [Betonen](#page-96-0)

## <span id="page-97-0"></span>Betonung üben

- **Öffnen Sie MappusMarkiert.XCF**
- Duplizieren Sie das Bild
- Zeichnen Sie den markierten Bereich weich Gaußscher Weichzeichner, großzügige Einstellung
- Entsättigen Sie den markierten Bereich

[Erste Hilfe](#page-98-0) [Hilfslinien benutzen](#page-99-0) [Zuschneiden](#page-100-0) [Auswählen](#page-101-0)

## <span id="page-98-0"></span>Ich kann nicht malen

- **Schauen Sie in den Ebenen-Dialog:** 
	- Haben Sie eine schwebende Auswahl? Gehen Sie auf *neue Ebene* oder wählen Sie *Ebene/Ebene verankern* (Strg h)
	- Ist die Ebene, auf der Sie arbeiten möchten, blau hinterlegt und trägt ein Auge? Falls nicht, klicken Sie sie im Ebenendialog an.
- **Ist Ihre Ebene kleiner als die Leinwand?** *Ebene/Ebene auf Bildgröße*
- **•** Ist eine Auswahl vorhanden? Nur innerhalb der Auswahl kann gearbeitet werden. *Auswahl/alles auswählen* oder Strg [a](#page-97-0) **KERKER EE MAG**

#### [Erste Hilfe](#page-98-0) [Hilfslinien benutzen](#page-99-0) [Zuschneiden](#page-100-0) [Auswählen](#page-101-0)

# <span id="page-99-0"></span>Hilfslinien

- Zum Erstellen: Hilfslinien aus den Linealen ziehen
- Zum Beseitigen: In's Lineal zurück schieben oder *Bild/Hilfslinien/alle Hilfslinien entfernen*
- Typische Einsatzgebiete: Abmessen, Ellipsen positionieren, Guillotine

[Erste Hilfe](#page-98-0) [Hilfslinien benutzen](#page-99-0) [Zuschneiden](#page-100-0)

## <span id="page-100-0"></span>Methoden

- **•** Skalpell
- automatisch zuschneiden
- auf Auswahl zuschneiden
- **•** Guillotine

K ロ > K 何 > K 경 > K 경 > (경)님 > > 0,00

[Erste Hilfe](#page-98-0) [Hilfslinien benutzen](#page-99-0) [Zuschneiden](#page-100-0) [Auswählen](#page-101-0)

## <span id="page-101-0"></span>Auswählen

- Wichtigste und häufigste Handlung in der Bildbearbeitung ist die Auswahl von Elementen
- Gimp bietet eine ganze Palette an Auswahlwerkzeugen
- Werkzeug-Eignung hängt vom Bildmaterial ab
- Auswahlen können kombiniert werden Umschalt addiert, Strg subtrahiert, Umschalt-Strg bildet Schnittmenge
- Auswahl invertieren mit Strg i

[Erste Hilfe](#page-98-0) [Hilfslinien benutzen](#page-99-0) [Zuschneiden](#page-100-0) [Auswählen](#page-101-0)

#### Auswahlwerkzeuge

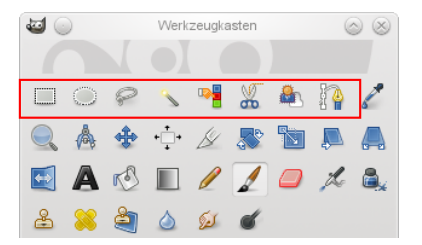

Auswahlwerkzeuge von links nach rechts: r Rechteck, e Ellipse, f Freihand, u Zauberstab, Shift-o nach Farbe, i magnetische Schere, Vordergrundauswahl, b Pfadwerkzeug

 $\mathbf{A} \equiv \mathbf{A} + \mathbf{A} \equiv \mathbf{A} \mathbf{A}$ 

 $E|E \cap Q$ 

4 D F ∢●

[Erste Hilfe](#page-98-0) [Hilfslinien benutzen](#page-99-0) [Zuschneiden](#page-100-0) [Auswählen](#page-101-0)

## Auswahl-Tipps

- **•** Esc bricht eine begonnene Auswahl ab
- Enter schließt und übernimmt die Auswahl hilfreich, wenn Sie den Anfang nicht exakt treffen
- Shift fügt zur vorhandenen Auswahl dazu
- **Strg zieht von der vorhandenen Auswahl ab**
- Benutzen Sie die Schnellmaske, um eine Auswahl nachzubessern

**KERKER BE KARA** 

4 何 ▶

[Erste Hilfe](#page-98-0) [Hilfslinien benutzen](#page-99-0) [Zuschneiden](#page-100-0) [Auswählen](#page-101-0)

## Auswahl erleichtern

- **•** einfarbiger Hintergrund
- **Hintergrundfarbe nicht im Motiv**
- **•** klar abgegrenztes Motiv
- Kanten ausblenden für sanfte Übergänge

(□ ) ( ) →

(K 로 K K 로 K , 로 트 Y) Q ⊙

[Erste Hilfe](#page-98-0) [Hilfslinien benutzen](#page-99-0) [Zuschneiden](#page-100-0) [Auswählen](#page-101-0)

## Auswahl aufbewahren

- Speichern Sie als XCF, wenn die Auswahl mit gespeichert werden soll
- Lagern Sie eine Auswahl, die Sie noch öfters benötigen, in einen Kanal aus
	- *Auswahl/in Kanal speichern*
	- über das Kanäle-Fenster wieder aktivieren

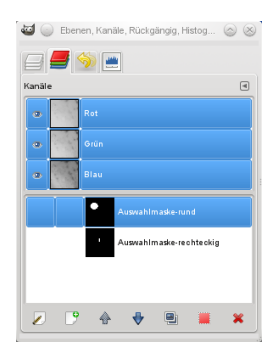

KOD KARD KED KED EIE KORA

[Erste Hilfe](#page-98-0) [Hilfslinien benutzen](#page-99-0) [Zuschneiden](#page-100-0) [Auswählen](#page-101-0)

## Rechteck- und Ellipsenauswahl

- Beide Werkzeuge besitzen die selben Optionen wie das Beschneide-Werkzeug
- Auswahl kann korrigiert werden
- Rotation des Rahmens leider nicht möglich

Rechteck (r) Abgerundete Ecken sind möglich

Ellipse (e) Optionen wie beim Beschneide-Werkzeug vorher Hilfslinien aufziehen für exakte Auswahl oder aus der Mitte aufziehen

[Erste Hilfe](#page-98-0) [Hilfslinien benutzen](#page-99-0) [Zuschneiden](#page-100-0) [Auswählen](#page-101-0)

## Freihand

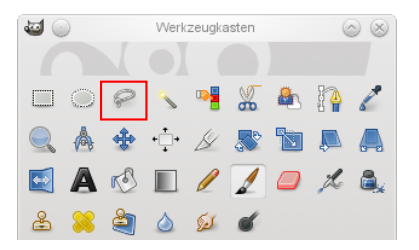

- bei gedrückter Maustaste: unregelmäßiger Pfad
- o klicken: Liniensegmente

K ロ > K 何 > K 경 > K 경 > (경)님 > > 0,00
[Erste Hilfe](#page-98-0) [Hilfslinien benutzen](#page-99-0) [Zuschneiden](#page-100-0) [Auswählen](#page-101-0)

#### <span id="page-108-0"></span>Zauberstab und Farb-Auswahl

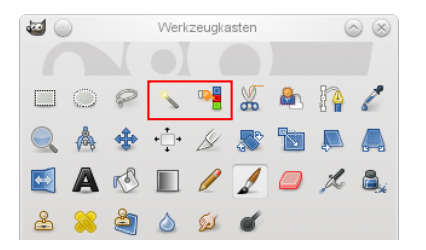

- Zauberstab wirkt auf *einen* zusammenhängenden Bereich einer Farbe
- **•** Farb-Auswahl wirkt auf *alle* Bereiche einer Farbe
- **•** Schwellwert für Ähnlichkeit kann

[ju](#page-107-0)[st](#page-109-0)[i](#page-107-0)[er](#page-108-0)[t](#page-109-0) [w](#page-100-0)[e](#page-119-0)[rd](#page-120-0)[e](#page-97-0)[n](#page-121-0)

[Erste Hilfe](#page-98-0) [Hilfslinien benutzen](#page-99-0) [Zuschneiden](#page-100-0) [Auswählen](#page-101-0)

### <span id="page-109-0"></span>Magnetische Schere

- **gut geeignet für Objekte mit eindeutigen Kanten**
- **•** entlang der Kanten klicken
- Punkte können nach Schließen des Pfades noch zugefügt werden
- Übernahme der Auswahl mit Return oder durch Klick abseits des Pfades

KID KAR KERKER EN AGO

[Erste Hilfe](#page-98-0) [Hilfslinien benutzen](#page-99-0) [Zuschneiden](#page-100-0) [Auswählen](#page-101-0)

#### Vordergrund-Auswahl

- **gut geeignet für Objekte mit eindeutigen Kanten**
- zuerst das auszuwählende Objekt grob umkreisen keinesfalls das Innere berühren
- **•** dann in das Innere des Objektes malen jede Farbe abdecken
- mit Return übernehmen

K ロ > K 個 > K 로 > K 로 > 트립 = K) Q @

[Erste Hilfe](#page-98-0) [Hilfslinien benutzen](#page-99-0) [Zuschneiden](#page-100-0) [Auswählen](#page-101-0)

# Pfad-Werkzeug

- **o** das Pfad-Werkzeug erstellt Bezier-Kurven
- Einsatzgebiet geht über Auswählen hinaus
- Verwendung ähnlich magnetischer Schere
- **Kurvenkorrektur mit Kontrollpunkten**
- Auswahl aus Pfad erstellen

**KERKER EE KAAR** 

[Erste Hilfe](#page-98-0) [Hilfslinien benutzen](#page-99-0) [Zuschneiden](#page-100-0) [Auswählen](#page-101-0)

#### Menü: Auswahlen bearbeiten

- Auswahl umkehren: Strg-i
- Auswahl verkleinern, vergrößern
- Auswahl ausblenden
- Schnellmaske umschalten

(□ ) ( ) →

ㅋ 로 ▶ ㅋ 로 ▶ - 로 !ㄹ - 9 여 0\*

[Erste Hilfe](#page-98-0) [Hilfslinien benutzen](#page-99-0) [Zuschneiden](#page-100-0) [Auswählen](#page-101-0)

# Schnellmaske

- die Schnellmaske ermöglicht das Bearbeiten der Maske mit Malwerkzeugen
- Aufruf über *Auswahl/Schnellmaske* oder das gestrichelte Quadrat unten links im Rand des Bildfensters
- Auswahl ist sichtbar, gesperrter Bereich rot überblendet
- weiß vergrößert die Auswahl, schwarz verkleinert sie
- **•** grau ergibt eine teilweise Auswahl

 $\overline{AB}$  )  $\overline{AB}$  )  $\overline{AB}$  )  $\overline{AB}$  )  $\overline{AB}$   $\overline{BC}$ 

[Erste Hilfe](#page-98-0) [Hilfslinien benutzen](#page-99-0) [Zuschneiden](#page-100-0) [Auswählen](#page-101-0)

## Optimal auswählen (i)

Mein Ziel ist rechteckig oder oval und parallel zum Bildrand

Verwenden Sie das *r Rechteck-* oder *e Ellipsen-Werkzeug*

- Mein Ziel ist vieleckig, aber das Rechteckwerkzeug passt nicht Klicken Sie mit dem *Lasso-Werkzeug f*
- Mein Ziel ist einfarbig, diese Farbe kommt um das Ziel herum nicht vor Verwenden Sie den *Zauberstab u*

K 何 ▶ K ヨ ▶ K ヨ ▶ ヨ ヨ ヨ のなね

[Erste Hilfe](#page-98-0) [Hilfslinien benutzen](#page-99-0) [Zuschneiden](#page-100-0) [Auswählen](#page-101-0)

# Optimal auswählen (ii)

- Mein Ziel ist einfarbig, diese Farbe kommt sonst nirgends vor Verwenden Sie den *Zauberstab u* oder *Nach Farbe auswählen Shift o*
- Mein Ziel ist nicht einfarbig, aber deutlich vom Hintergrund abgegrenzt und hat einigermaßen scharfe Kanten

Verwenden Sie die *magnetische Schere i*

Mein Ziel ist farblich deutlich vom Hintergrund abgegrenzt, aber sehr unregelmäßig Verwenden Sie die *Vordergrund-Auswahl*

**KERKER EE KAAR** 

[Erste Hilfe](#page-98-0) [Hilfslinien benutzen](#page-99-0) [Zuschneiden](#page-100-0) [Auswählen](#page-101-0)

#### Optimal auswählen (iii)

- Mein Ziel lässt sich mit Geraden und Kurven umschreiben Verwenden Sie das *Pfadwerkzeug b*
- Einer der vorigen Punkte passt perfekt für den Hintergrund, aber nicht für das Ziel Wählen Sie den Hintergrund aus und invertieren Sie die Auswahl Strg i
- **•** Mein Ziel ist mehrteilig oder hat ein Loch Nehmen Sie eine Auswahl vor und dann mit Shift (dazu) oder Strg (weg) die nächste

K ロ > K @ > K 로 > K 로 > (로)= 19 Q Q

[Erste Hilfe](#page-98-0) [Hilfslinien benutzen](#page-99-0) [Zuschneiden](#page-100-0) [Auswählen](#page-101-0)

#### Optimal auswählen (iv)

- Mein Ziel ist unregelmäßig und farblich schlecht vom Hintergrund abgegrenzt Verwenden Sie das *Lasso f* und eine Flasche Baldriantropfen
- Meine Auswahl ist fast perfekt aber eben nur fast Ergänzen Sie Ihre Auswahl mit Shift (dazu) oder Strg (weg) und einem anderen Auswahlwerkzeug
- Meine Auswahl ist fast perfekt aber eben nur fast Korrigieren Sie Ihre Auswahl mit der Schnellmaske
- Ich könnte meine Auswahl mit ein paar Pinselstrichen treffen

#### Verwenden Sie die Schnellmaske

K個→ K ヨ K モ K ヨ ヨ つんぺ

[Erste Hilfe](#page-98-0) [Hilfslinien benutzen](#page-99-0) [Zuschneiden](#page-100-0) [Auswählen](#page-101-0)

## <span id="page-118-0"></span>Optimal auswählen (v)

- Meine Rechteck-Auswahl ist etwas zu groß geraten Klicken Sie auf Automatisch schrumpfen
- Meine sonstige Auswahl ist etwas zu groß oder klein geraten Wählen Sie *Auswahl/Vergrößern* oder

*Auswahl/Verkleinern*

- Die Grenze zwischen Ziel und Hintergrund ist unscharf Wählen Sie *Auswahl/Ausblenden*
- **Ich hätte gerne nur den Rand meines Objektes** ausgewählt. Muss ich eine komplette zweite Auswahl erstellen?

Verwenden Sie *Auswahl/Rand*

K ロ > K 個 > K 로 > K 로 > 트립 = K) Q @

[Erste Hilfe](#page-98-0) [Hilfslinien benutzen](#page-99-0) [Zuschneiden](#page-100-0) [Auswählen](#page-101-0)

# <span id="page-119-0"></span>Optimal auswählen (vi)

- Rechteck-Auswahl wäre perfekt bis auf die Ecken Sie können eine Rechteck-Auswahl mit abgerundeten Ecken haben, über's Menü oder den Werkzeugkasten
- Ich kriege meine Rechteck- oder Ellipsen-Auswahl nicht richtig positioniert

Vielleicht hilft *aus der Mitte aufziehen* oder eine Hilfslinie

- **•** Ich kriege nicht alles auf einmal ausgewählt Ergänzen Sie Ihre Auswahl mit Shift (dazu) oder Strg (weg) und einem anderen Auswahlwerkzeug
- Ich brauche meine Auswahl jetzt nicht mehr, aber später wieder

Legen Sie Ihre Auswahl in einem Kan[al](#page-118-0) [ab](#page-120-0)

 $E \rightarrow 4E + E = 990$ 

[Erste Hilfe](#page-98-0) [Hilfslinien benutzen](#page-99-0) [Zuschneiden](#page-100-0) [Verformen](#page-120-0)

#### <span id="page-120-0"></span>Objekte bearbeiten

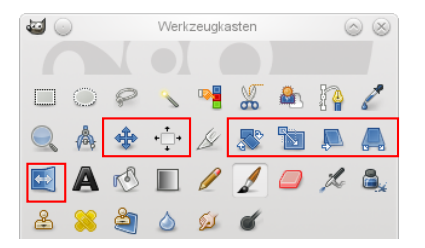

- Rahmen oder Inhalt verschieben
- rotieren
- skalieren
- scheren
- **o** perspektivisch verzerren

K ロ > K 何 > K 경 > K 경 > (경)님 > > 0,00

**o** spiegeln

[Erste Hilfe](#page-98-0) [Hilfslinien benutzen](#page-99-0) [Zuschneiden](#page-100-0) [Auswählen](#page-101-0) [Verformen](#page-120-0)

#### <span id="page-121-0"></span>Perspektivisch verzerren

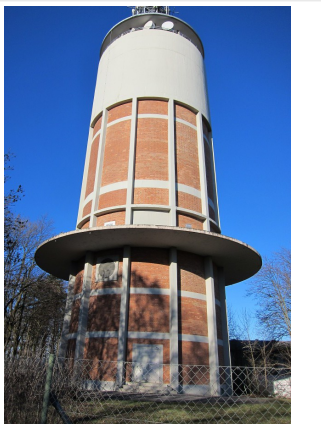

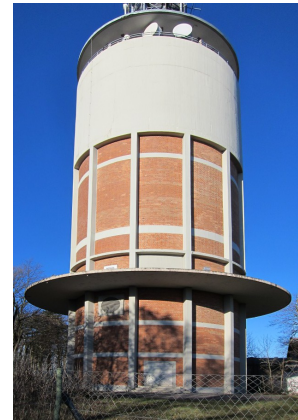

#### vorher nachher

Peter Willadt [Bilder mit dem Gimp bearbeiten](#page-0-0)

K ロ ▶ K 個 ▶ K ミ ▶ K ミ ▶ [로]로 19 Q @

#### <span id="page-122-0"></span>Farben/Werte

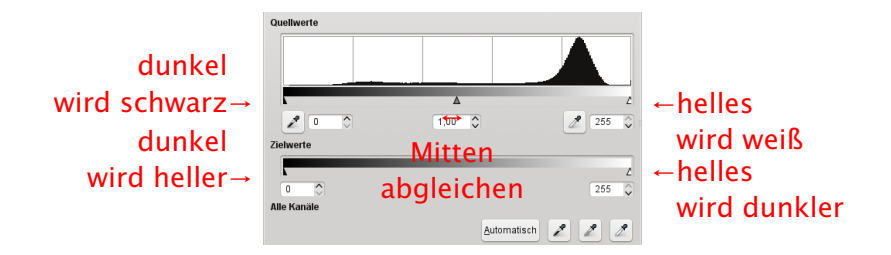

 $\leftarrow$   $\leftarrow$ 

**B** 

4. 0. 8.

K 로 K K 로 K 코(로 K) Q Q Q

## Farben/Kurven

#### dunkel wird schwarz→ schwarz wird grau↑

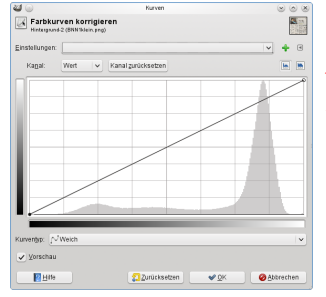

#### ←helles wird weiß ↓weiß wird grau

K 로 K K 로 K 코(로 K) Q Q Q

Peter Willadt [Bilder mit dem Gimp bearbeiten](#page-0-0)

**←ロト ←何ト** 

## <span id="page-124-0"></span>Farben/Kurven

- **•** Flache Kurve: Niedriger Kontrast
- Steile Kurve: Hoher Kontrast
- **O** Lotrechte Kurve: hartes Schwarzweiß
- **Kurve von links oben nach rechts unten: Negativ**
- Wellenline: Psychedelische Effekte

4 D F

**KERKER EE KAAR** 

# <span id="page-125-0"></span>Grafiktablett

- Tabletts gibt es ab 50 Euro aufwärts.
- Marktführer ist Wacom mit Bamboo für Hobbyisten und Intuos für Profis.
- **Ahnliche Qualität bietet Hanvon, weitere Anbieter sind** schlechter.
- Falls Sie keine ausladenden Handbewegungen machen möchten, reicht ein kleines Tablett.

KOD KARD KED KED EIE KORA

#### <span id="page-126-0"></span>Resynthesizer installieren (i)

Wenn es klappt, sorgt der Resynthesizer für überwältigende Retuschen. Er wird getrennt von Gimp zum Download angeboten. Sie müssen ihn als Plugin nachinstallieren.

- Besorgen Sie sich die Zip-Datei und packen Sie sie aus
- **•** Sie brauchen nicht die ganze Ordnerstruktur, nur drei Dateien daraus
- Öffnen Sie in GIMP *Bearbeiten/Einstellungen*
- Klicken Sie links auf das Plus-Zeichen bei Ordner (ganz unten)

*(Fortsetzung auf der nächsten Folie)*

伺→ 4回→ 4回→ 回回 のなべ

#### Resynthesizer installieren (ii)

- **Schlagen Sie die Pfade für Plugins nach**
- Es gibt je zwei Pfade: Einen für Sie persönlich und einen für alle Benutzer
- Kopieren Sie Resynthesizer.exe und die .py-Dateien in einen der Plugin-Ordner
- Starten Sie GIMP neu. Im Menü *Filter/Verbessern* finden Sie die neuen Funktionen *heal selection*, *Enlarge & Sharpen* und im Menü *Filter/Abbilden* den *Resynthesizer* selbst.

K 御 ▶ K 君 ▶ K 君 ▶ [君] # 19 9 0 0

# <span id="page-128-0"></span>Quelle vorgeben (i)

Bei Bildern ohne größere einheitliche Flächen liefert der Resynthesizer nicht immer perfekte Ergebnisse. In diesem Fall sollte er auf ein Muster zurückgreifen, das getrennt vom Bild vorliegt. Das Muster kann ohne weiteres aus dem Bild erstellt werden.

Durch Änderungen in GIMP funktioniert der z.B. bei Schwarzvogel am Schluss skizzierte Weg nicht mehr wie beschrieben. Gehen Sie wie folgt vor:

**A E FA E F E MAG** 

# Quelle vorgeben (ii)

- Markieren Sie ein Rechteck mit dem Bildausschnitt, der als Blaupause für das Auffüllen dienen soll.
- Gehen Sie auf *Bearbeiten/Einfügen als/neues Bild* oder drücken Sie Strg-Shift-V.
- Gehen Sie in diesem neuen Bild auf *Ebene/Transparenz/Alphakanal entfernen*.
- Wechseln Sie zurück zu dem Bild, das Sie bearbeiten möchten.

к 同 ▶ к 로 ▶ к 로 ▶ . 로 는 19 Q Q

# Quelle vorgeben (iii)

- Markieren Sie den Bereich, der ersetzt werden soll.
- Wählen Sie *Filter/Abbilden/Resynthesize*.
- Jetzt wählen Sie im Resynthesizer-Fenster bei *Texture Source* das neue Bild aus und lassen den Resynthesizer arbeiten.
- Nach Abschluss der Resynthese können Sie das neue Bild verwerfen.

 $\overline{AB}$  )  $\overline{AB}$  )  $\overline{AB}$  )  $\overline{AB}$  )  $\overline{AB}$   $\overline{BC}$ 

#### <span id="page-131-0"></span>Schwarzpunkt, Weißpunkt

Schwarzpunkt die schwärzeste im Bild vorkommende Farbe. Alles noch dunklere wird auf schwarz gesetzt. Weißpunkt die hellste im Bild vorkommende Farbe.

Alles noch hellere wird auf weiß gesetzt.

In der Summe kommt eine Kontrastspreizung in den Mitten auf Kosten der Extremwerte zustande, zudem werden Farbstiche behoben.

Den Schwarz- und Weißpunkt setzen Sie bei *Farben/Werte* oder *Farben/Kurven*

**K 何 ▶ K 三 ▶ K ヨ ▶ 三 ヨ ヨ り 9 0 ^** 

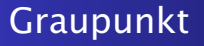

Die Graupunkt-Pipette bei *Farben/Werte* ermöglicht die Korrektur eines Farbstichs. Hierzu klicken Sie einen Bildpunkt an, der im Original grau ist.

Peter Willadt [Bilder mit dem Gimp bearbeiten](#page-0-0)

ㅋ 로 ▶ ㅋ 로 ▶ - 로 !ㄹ - 9 여 0\*

 $\leftarrow$   $\Box$ 4 **D F** 

#### <span id="page-133-0"></span>Anti-Alias

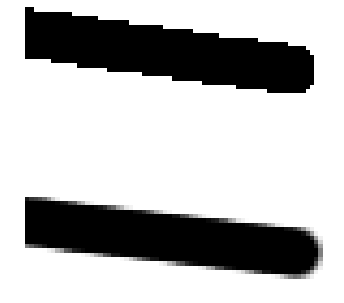

- Anti-Alias ist ein Verfahren zur Kantenglättung durch Auffüllen mit Zwischentönen
- die obere Linie ist mit dem Stift gezeichnet (kein Anti-Alias)

**A EXA EXA ELE VOLC** 

die untere Linie entstand mit dem Pinsel (Anti-Alias)

# <span id="page-134-0"></span>Weblinks: allgemein

- Gimp lernt man besser aus Videos als aus Texten. Suchen Sie bei YouTube nach Gimp-Tutorials
- Tutorials auf Gimpusers.de leider zum Teil veraltet
- **·** Wikibooks:

[http://de.wikibooks.org/wiki/GIMP/\\_Band4/\\_Wir\\_](http://de.wikibooks.org/wiki/GIMP/_Band4/_Wir_basteln_uns_...) [basteln\\_uns\\_...](http://de.wikibooks.org/wiki/GIMP/_Band4/_Wir_basteln_uns_...)

**.** Wikibooks:

[http://de.wikibooks.org/wiki/GIMP/\\_Tutorials](http://de.wikibooks.org/wiki/GIMP/_Tutorials)

**K 何 ▶ K 三 ▶ K ヨ ▶ 三 ヨ ヨ り 9 0 ^** 

# <span id="page-135-0"></span>Weblinks: speziell

- **•** Resynthesizer Tutorial: <http://schwarzvogel.de/resynth-tut-sa.shtml>
- **Resynthesizer Tutorial:** [http://www.scriptol.com/design/gimp/](http://www.scriptol.com/design/gimp/resynthesizer-tutorial.php) [resynthesizer-tutorial.php](http://www.scriptol.com/design/gimp/resynthesizer-tutorial.php)
- **•** Farbmanagement:

[http:](http://www.filmscanner.info/Farbmanagement.html)

[//www.filmscanner.info/Farbmanagement.html](http://www.filmscanner.info/Farbmanagement.html)

Monitor einstellen (englisch):

[http:](http://www.normankoren.com/makingfineprints1A.html)

[//www.normankoren.com/makingfineprints1A.html](http://www.normankoren.com/makingfineprints1A.html) ▶ ४ 로 ▶ 로 ㅌ ⊙ ٩, ٥

<span id="page-136-0"></span>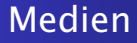

Bettina K. Lechner: Videotraining zu GIMP ISBN 978-3-8273-6210-0

Peter Willadt [Bilder mit dem Gimp bearbeiten](#page-0-0)

K ロ ▶ K 個 ▶ K 로 ▶ K 로 ▶ 트론 는 19 Q @